# CMOSビデオカメラ 取扱説明書

光切断方式3次元計測用 500万画素プログレッシブ走査白黒ビデオカメラ

## **FD500GE**

●このたびはTAKEX ビデオカメラをお買いあげいただき、誠にありがとうございました。

●この説明書と添付の保証書をよくお読みのうえ、正しくご使用下さい。 その後大切に保管し、わからない時は再読して下さい。

### 目次

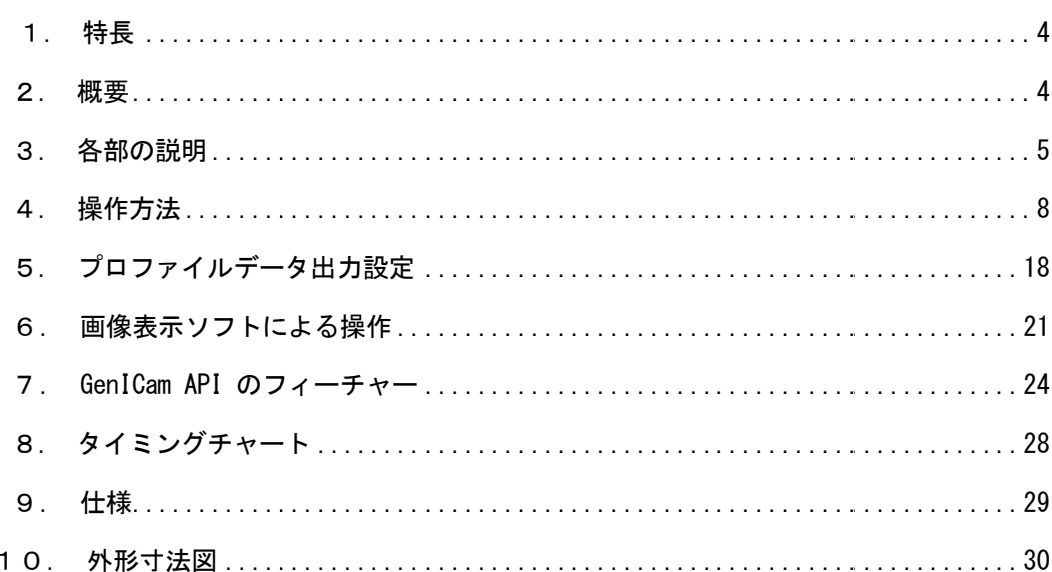

#### [変更履歴]

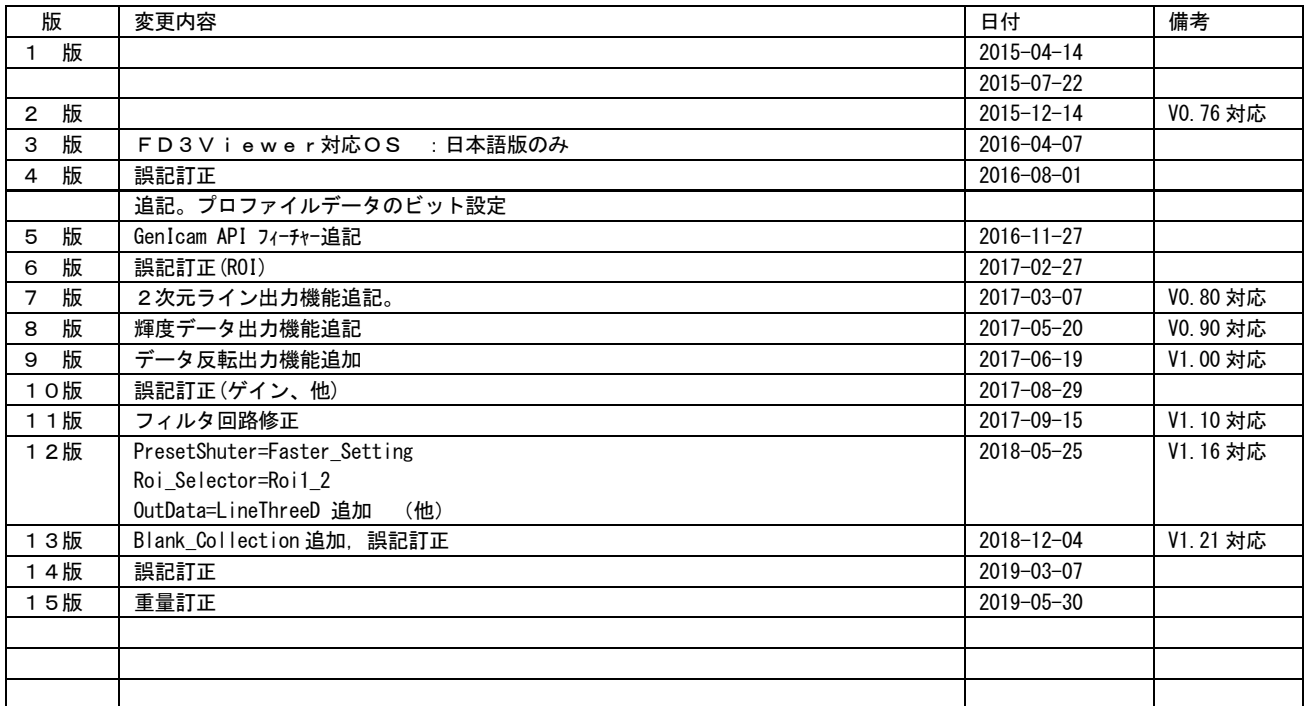

本文中での付加表記について

(注)… ご使用に際してご注意頂きたい点を解説しています。

(!)… 従来製品との比較の上で特にご注意頂きたい点を解説しています。

[用語]… 本カメラの動作を説明する為に特別に規定する用語を解説しています。

[解説]… 本カメラの動作を理解する上で必要と思われる事柄を解説しています。

#### ご使用前の注意事項

[一般的注意事項]

- ●本装置を医療用途や危険物の検知など、動作の如何により人命や安全に関わる可能性の有る用途に用いることは出来ません。
- ●本製品の使用または性能の不具合から生じた付随的な損害(事業利益の損失・事業の中断・データの変化・消失など)に関して、当社は一切 責任を負いません。
- ●本装置を分解したり内部回路の改造などは行わないで下さい。動作不良に伴う発熱などで火災などの事故の原因となります。
- ●通電状態でのケーブル、コネクタ類の付け外しは故障の原因となりますのでお避け下さい。
- ●本装置に接続する電源にはノイズ成分が含まれない良質なものをご使用下さい。
- ●近距離に設置された動力機器等からノイズが放射され、本装置に対して影響が懸念される場合は、これらのノイズの発生を抑制する処置をと って下さい。
- ●製品が取り付けられた架台の近辺でアーク溶接作業を行ったり、落雷があった場合は例えカメラの電源が投入されていない状態でもこれらに 伴うサージ電流でカメラ内部を損傷する場合があります。これら強いサージ性の電流の発生が予測される現場では適切な架台アースなどを施 して強いサージ電流がカメラ内部や接続ケーブルを通過しない様に配慮して下さい。また、取り付け架台やその近辺でアーク溶接作業を行う 際は出来るだけ事前にカメラを架台から取り外す措置をとって下さい。
- ●仕様外の温度環境や、結露を発生する環境、塵埃の多い場所、恒常的な振動・衝撃が加えられる場所でのご使用は避けてください。
- ●長時間ご使用にならない時は、装置へ電源供給を絶って電源コードや外部接続コードを外しておいてください。
- ●異常や故障にお気付きのときは直ちに使用を中止し、電源供給を絶って外部接続コードを外し販売店へ修理・点検をご依頼ください。
- ●本品についてカタログや取扱説明書等に記載されている仕様や動作内容等については性能の改善などの目的の為に予告なく変更する場合が有 ります。

[撮像素子の経時劣化対策]

本機のご使用に当たっては、特に搭載されている撮像素子の経時劣化による問題(画素欠陥の増加等)を防ぐ為次の諸点にご注意下さい。

- ●恒常的に高温、高湿度に曝される環境でのご使用は避けて下さい。 特に高温環境下では撮像素子の劣化が促進され黒点などの画素欠陥の発生の原因となる場合が有ります。長期間に渡ってご使用頂く為には出 来るだけ通常の室温程度(30゜C以下)の周囲温度でご使用頂く事を推奨させて頂きます。 機器内部への組み込み用途などでカメラ周囲の温度上昇が懸念される場合は空冷ファンなどの冷却装置のご使用等をご検討下さい。
- ●受光面が長時間、強度の光量に曝されることのないようにご注意下さい。 受光面が強度の光量に長時間曝されると(カメラの電源 ON/OFF に関わらず)撮像素子表面のマイクロレンズや色フィルタが変色したり焼き 付けを起こすことで正常な画像が出力されなくなる事が有ります。 太陽光など強度な光が長時間入射する場合は減光フィルタを用いたりレンズの絞りを絞る事により入射光量を低減させて下さい。 電子シャッタを高速にする事による出力レベルの調整では撮像面に入射する光量自体は減少しない為、撮像素子の焼き付きや変色の防止が出 来ませんのでご注意下さい。 長時間ご使用にならない場合はカメラをケーブルから外しレンズキャップを装着して保管して頂く事を推奨致します。
- ●レーザ光を直接カメラに照射した場合、レーザ光のエネルギー密度が極めて高い為、短時間の照射であっても撮像素子にダメージを与える場 合が有ります。レーザ光が直接カメラに入射しない様に充分注意して下さい。 また、レーザ光を光源とした投影パターンを撮像する場合でも長時間連続的に使用した場合は撮像素子表面のマイクロレンズや色フィルタが 変色したり焼き付けを起こす事があります。減光フィルタの使用やレンズの絞りによって過度の入光がない様に注意してご使用下さい。

[撮像素子の画素欠陥について]

製品出荷時には全ての製品について画像を検査し画素欠陥の個数とレベルが規定内である事を確認しております。しかし撮像素子固有の特性 により希に製品出荷後に新たな画素欠陥の発生や、一部の画素の欠陥レベルが時間経過により増大する場合がございます。この様な製品ご購 入後の撮像素子の画素欠陥の数やレベルの増加については自然環境下によって不可避的に発生する可能性が有るものでありカメラの製造や設 計上の不具合では有りません。

従いましてこれらの画素欠陥の増加やレベルの増大については製品の保証範囲外とさせて頂きます。また長時間露光動作で画像に出現する画 素欠陥についても製品の保証範囲外とさせて頂きます。

[CMOS撮像素子特有の問題について]

- ●画像上に縦筋状などの固定したノイズ(固定パターンノイズ)が見られる事がありますがこれはCMOS素子の構造上発生するノイズであり、 カメラの異常ではありません。固定パターンノイズはカメラのゲインを低めに設定することで軽減されます。
- ●撮像素子に入光される光量が強すぎる場合、撮像素子や素子内部回路の飽和現象によって出力画像のリニアリティが悪化する、出力画像の白 黒が反転して表示される、飽和部分の近辺に横筋ノイズが発生するなどの場合があります。この様な場合はカメラへの入光量を絞ってご使用 下さい。
- ●連続シャッタモードでご使用頂く場合、露光時間の設定によって横筋状のノイズが発生する場合があります。この様な場合は露光時間を加減 する事でノイズの発生がない様にする事が出来ます。

[熱対策]

外形が小さいため、通電時の内部消費電力に伴う温度上昇が起こりやすくなっています。本機を固定する際は熱電層が良子な架台に取り付け て下さい。特に温度上昇が懸念される場合は、空冷ファンなどの冷却装置のご使用をご検討下さい。

### 1.特長

- ・FD500GEは500万画素、1インチ光学サイズのCMOS撮像素子を採用した白黒フルフレームシャッタカメラです。
- ・ラインレーザを使用する光切断方式のプロファイルデータ(3次元計測データ)を出力することが出来ます。
- ・映像信号、プロファイルデータは、GigE Vision準拠して出力されます。
- ・500万画素の画像が、毎秒10フレーム(最大)のフルフレームシャッタ画像が得られます。
- ・イーサネット経由のシリアル通信を用いてカメラの内部設定値の外部制御が可能です。
	- (注)Ethernet は米国 XEROX 社の登録商標です。
	- (注)対象とする物体が、レーザ光を透過する、または、表面が鏡面(正反射率が高い)の場合など、必要とするレーザの輝線が得られない 場合は、正常なプロファイルデータが生成さない場合が有ります。

### 2.概要

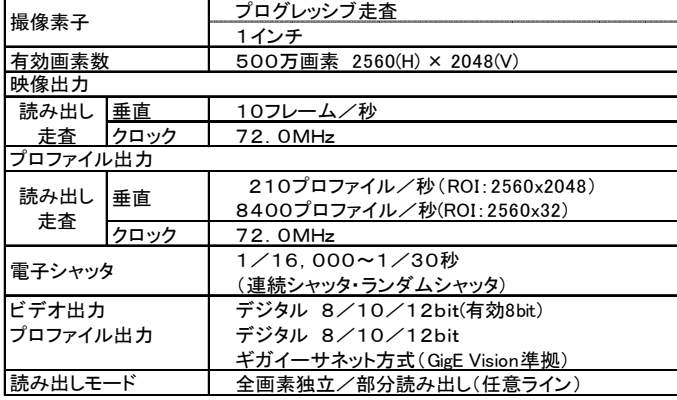

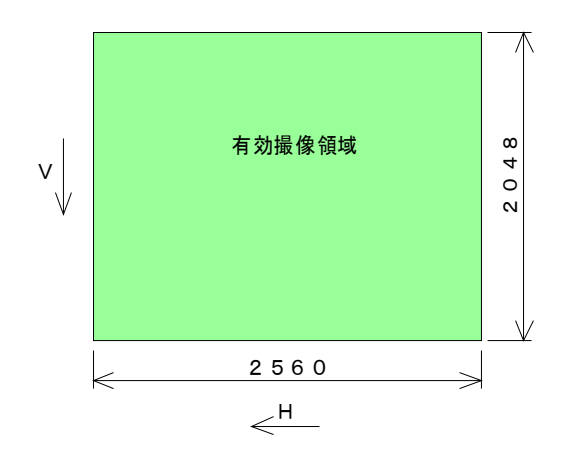

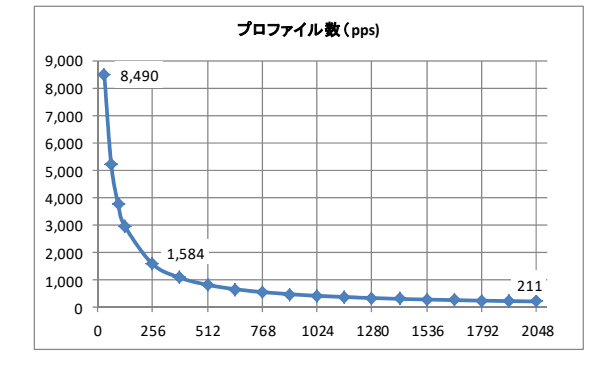

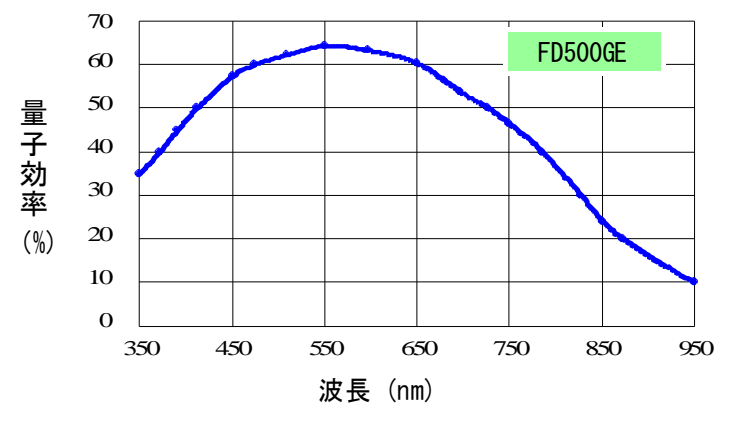

プロファイル出力 マンサンサンサンサンサンサンサンサンの代表的感度特性

### 3.各部の説明

#### (3-1)カメラ背面パネルの説明

背面パネルには、右図に示すように

- ・カメラコネクタ
- ・LANコネクタ
- ・コネクタ固定ネジ
- ・動作表示LED
- ・リンク速度表示LED
- ・リンク表示LED
- が配置されています。

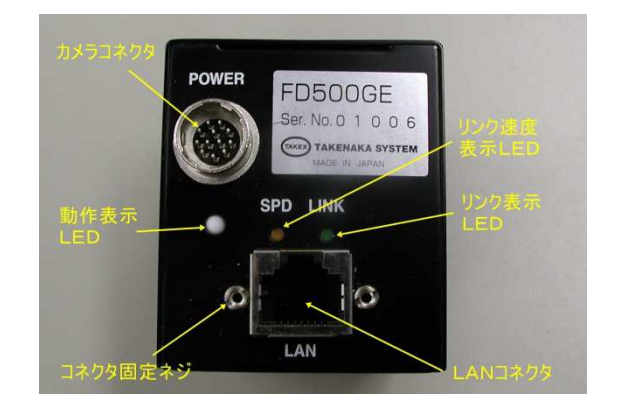

雷源用グランド

#### (3-2)カメラコネクタ ((HRS HR10A-10R-12PB または相当品)

カメラケーブル接続コネクタ (12 ピン)のピン配置と、各ピンに対応する信号名を以下に示します。

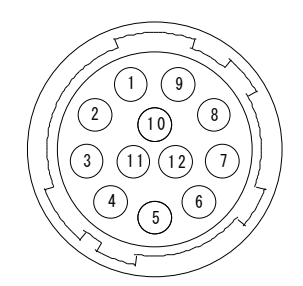

(カメラ外側より見たピン配置)

※IC ピンは、カメラ内部で使用されていますので、何も入力しないでください。

- \*1 … この端子から入力される信号を、トリガ/シンクとして使用するかを選択することが出来ます。
- 出荷時デフォルトは使用しない設定となっていますので、GenICam API の FcTrig、あるいは、FcSync で設定して下さい。 \*2 … この端子から出力する信号を選択することが出来ます。
	- 出荷時デフォルトは ON\_High 設定となっており常時 H レベルが出力されます。 何れかの信号を出力する際は GenICam API の OutputS elect で(Exposure,LIGHT\_Cont)等に設定を切り替える必要が有ります。

 $3 \cup 10$  $4$  IC

#### (3-3)LANコネクタ(標準型 RJ-45 コネクタ)

ギガビットイーサネット規格 (1000BASE-T/IEEE802.3ab) に適合したLAN (RJ-45 型) コネクタです。 標準のギガビットイーサネット用 LAN ケーブル (CAT-5e または CAT-6) を用いてパソコン側の LAN コネクタと接続します。

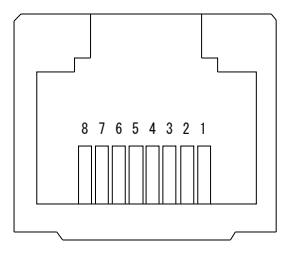

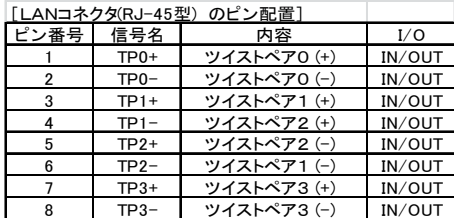

[カメラコネクタ(HR10A-10R-12PB)のピン配置] <u>ピン番号 信号名 - 内容</u><br>- 1 GND(0V) 電源用グ<del>.</del>

2 +12VDC DC電源入力

6 | VINIT1 | 入力1 | IN OUT0 出力1 OUT

9 VINIT2 入力2 IN

OUT1 | 出力2 | OUT

5 GND グランド

8 GND グランド

10 GND グランド

12 GND グランド

RJ-45 コネクタのピン配置

※本機では振動や衝撃が多い設置場所で使用する場合はスクリューロックタイプのLANケーブルをご使用になれます。スクリューロックタ イプのケーブルを使用する際はコネクタ固定ネジの部分にロックネジをねじ込み固定します。

スクリューロックタイプ、汎用タイプともに差し込む際は抜け止めラッチが上側となる様にしてカチッと音がするまで確実に差し込んで下 さい。

#### (3-4)表示LED

本機の背面パネルには3個のLED表示灯が配置されています。以下にそれぞれの動作内容を説明します。

**●動作表示LED(緑/赤/橙:3色点灯)** 

電源が投入されている間点灯(または点滅)して表示します。ランダムシャッタ動作時は外部からのトリガ信号入力に呼応して赤色でワンシ ョット点灯するのでトリガ信号の入力状態を確認する事が出来ます。

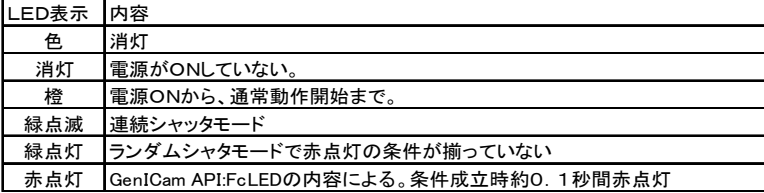

赤点灯の条件は、GenICam API の FcLED で指定します。

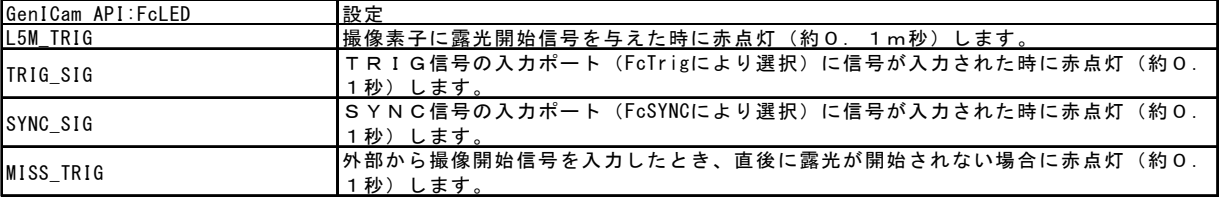

●リンク速度表示LED (橙)

本機がギガビットイーサネット方式 (1000BASE-T) のLANポート (LANカード)、HUBに接続されている時に橙色に点灯して表示し ます。これより低速の(100BASE-T, 10BASE-T) LANポートなどに接続されている時または本機がどこにもが接続されていない時は消灯 状態となります。

**●リンク表示LED(緑)** 

本機がイーサネットで他のLANポートなどに接続されており且つ、イーサネットを介してデータのアクセスが発生した際に点灯して表示し ます。

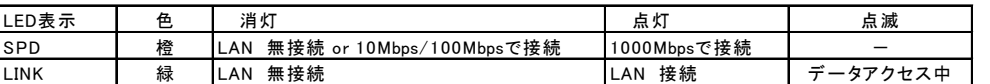

#### (3-5)カメラの取り付け方法

底面の4箇所の取り付け穴、若しくは上面、側面各2箇所の取り付け穴を 利用して固定します。

カメラ三脚用ネジ(1/4-20UNC)を用いて固定を行う場合には別売のトリ ポットアタッチメント(型式:AT1000)をご利用下さい。

- (!)当製品にはトリポットアタッチメント(三脚ネジ用取り付け金具) は標準添付されていません。
- (注)トリポットアタッチメント(型式:AT1000 )は本機の底面にのみ 取り付け可能です。
- (注)取り付けに使用するネジの長さに十分注意して下さい。ネジ深さ は本文書末の外形寸法図に記載されています。 長すぎるネジを用いると本機の内部構造に損傷を与える恐れが有 ります。

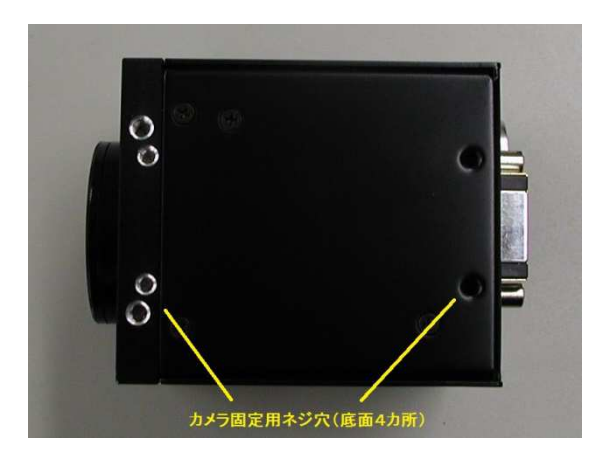

(3-6)入出力回路

●入力回路と電圧範囲

下図はカメラ背面パネルに配置されているカメラコネクタ(6,9番ピン)の入力回路を示しています。

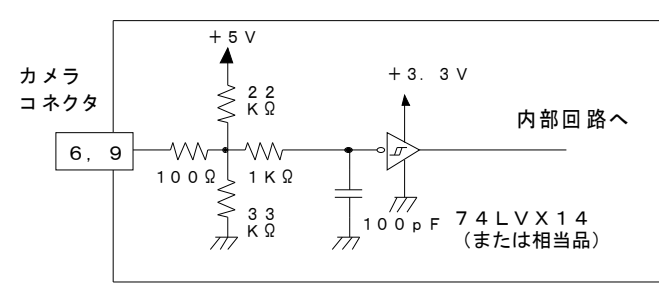

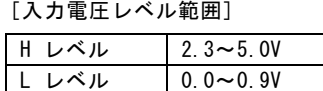

※信号を接続した際にカメラの入力端子側でこのレベル範囲内となる事

#### ●出力回路と電圧範囲

下図はカメラ背面パネルに配置されているカメラコネクタ(7,11番ピン)の出力回路を示しています。

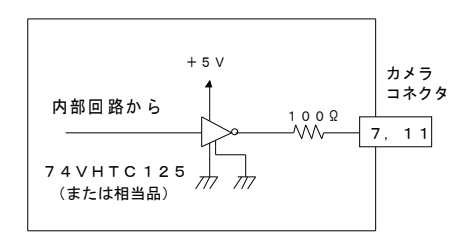

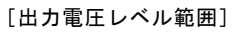

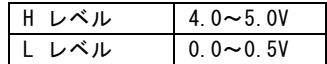

### 4.操作方法

#### (4-1)接続方法

カメラと周辺機器の接続例(図4-1)を参照して下さい。

- ①カメラのレンズ取付け部カバーを外し、レンズ(別売品) を取り付けます。
- ②カメラヘッドとカメラ電源(別売品)をカメラケーブル(別 売品)で接続します。 弊社標準カメラケーブル (12W-シリーズ)での許容最大長 は10mとなっています。
- ③カメラ背面のLANコネクタと、PCのLANコネクタを LANケーブル(Cat-5e 以上)のケーブルで接続します。 標準的なLANケーブル(Cat-5e 以上)での許容最大長は 100mとなっています。 また高屈曲性LANケーブルでの許容最大長は30mとな っています。
- ④接続状態を確認してからカメラ電源のスイッチを投入し ます。 電源投入後5~10秒でカメラのバックパネル上の動作表 示LEDがオレンジ色→緑(連続モード時は、緑点滅)と なり、動作状態となります。
- ⑤別項の動作モードの設定方法、シャッタ時間の設定方法に 従ってカメラの動作モードを設定します。

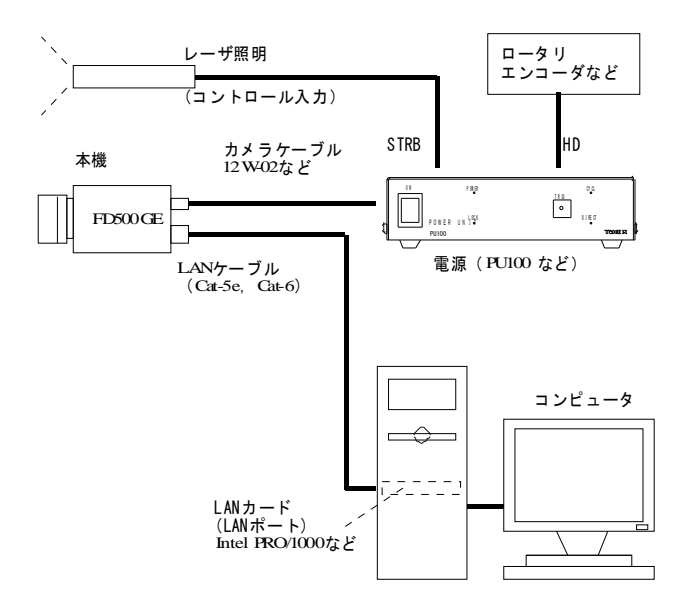

図4-1 カメラと周辺機器の接続例

- (注)上記記載のカメラケーブル、および、LANケーブルの許容最大長は、カメラの動作を保証するものではありません。カメラ の設置条件、使用するケーブルなどによっては、上記最大長以内でも正規の映像信号が得られない場合があります。特にカメ ラケーブル(電源ケーブル)はカメラを接続した状態でカメラ受端側の電圧が仕様電圧範囲 (12V±10%) 以内である必要が有 ります。
- (注)LANカードには別途推奨する製品若しくは推奨するイーサネットコントローラ(PHY)が搭載されたLANポートをご使用 下さい。それ以外のLANカード(LANポート)を使用した場合は十分な性能が得られない場合が有ります。

#### [重要]

- (注)カメラケーブルを接続、または取り外すときは、必ずカメラ電源のパワースイッチをOFFにして下さい。 カメラに通電したままの状態でケーブルの着脱を行いますと故障の原因となります。
- (注)カメラを接続する時は、必ずカメラ電源、接続機器の電源を切っておいて下さい。
- (注)当社の別売品カメラ電源以外の電源を使用する場合は、下記定格のものをご使用下さい。

 電源電圧:DC12V±10% 電流容量:800mA 以上(推奨) 電源投入時は1A程度の過渡電流が流れる事が有りますのでご考慮下さい。 リップル電圧:50mVp-p 以下(推奨値) 接続コネクタ:カメラコネクタ 1ピン(GND)、2ピン(+12VDC) (ピン番号はカメラコネクタを参照)

(注)他社製の電源ユニットには電源接続ピンの位置が異なるものが有ります. 他社製の電源をご使用の際には必ず電源と カメラ接続ピンの対応を事前にご確認下さい。 規定外のピンへの電源投入などに伴う故障については有償修理の対象とさせて頂きますのでご注意願います。

#### (4-2)電子シャッタ動作の設定

右図は本機の電子シャッタ動作モードを示すものです。

本機では1フレーム時間に渡る露光時間(従来の CCD カメラ製品のシ ャッタなし動作に相当)を含め、常に電子シャッタ動作モードでの使 用となります。

(!)従来の FC シリーズ CCD カメラでは一部の機種を除き、電子シ ャッタの露光設定値を Preset0 としたときは露光時間が1フレ ームの連続露光動作となりました(シャッタなし動作)。 本機の連続シャッタ動作モードで露光設定値を Preset0 とした ときは露光時間が 1/30 秒の連続シャッタ動作となります。

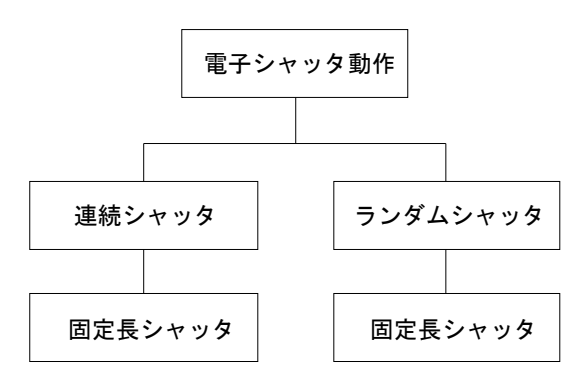

#### 図4-2 電子シャッタ動作モード

●シャッタ方式の設定

電子シャッタ動作モードは次の表に示す通りです。 表4-1 電子シャッタ方式の説明

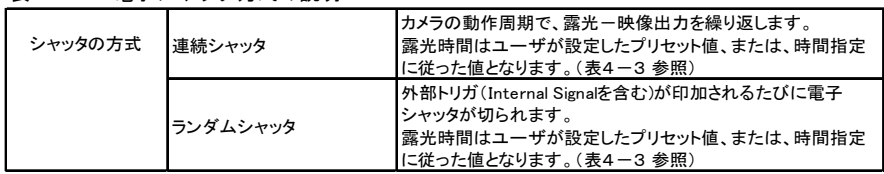

電子シャッタ方式の設定は、GenICam API の ExposureMode で指定します。

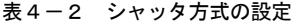

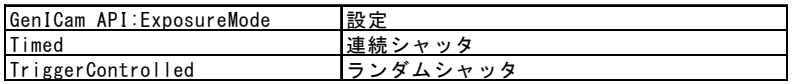

●シャッタ時間(露光時間)

シャッタ時間は、GenICam API の PresetShutter で指定します。 表4-3 シャッタ時間の設定

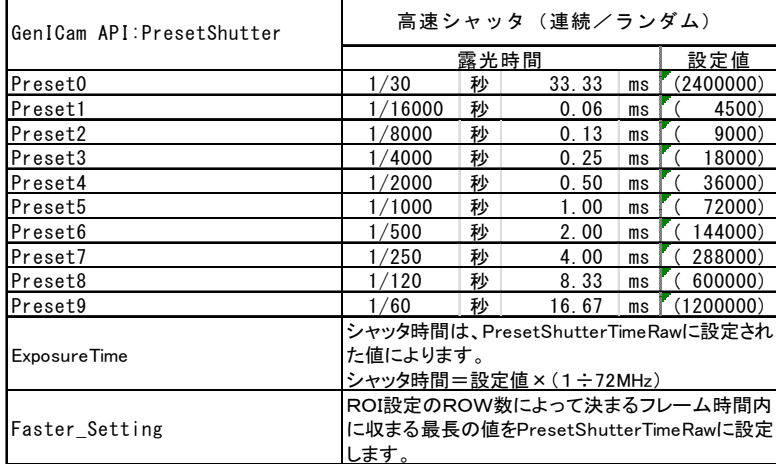

※ExposureTime を選択すると、PresetShutterTimeAbs に設定されているシャッタ時間が表示されます。

※部分走査の設定よりも露光時間の設定が優先されます。部分走査によりフレーム時間を短く設定する場合は、部分走査による  $\nabla$ レーム時間-12.5μ秒以下の露光時間に設定して下さい。

Faster Setting を選択すると OutData が Line 、LineThreeD 、または 、ThreeD の場合のフレーム周期に合わせて露光時間が変 化します。

(注意)従来のカメラとことなり、"シャッタ無し"動作はありません。常にシャッタ動作となりますので、どのシャッタ時間 設定でも、ランダムシャッタ動作が可能です。

●ランダムシャッタのトリガ設定

ランダムシャッタのトリガ設定は、GenICam API の FcTrig、または、FcSync で行います。

GenICam API の OutData が Area、または、Area\_ThreeD の場合は FcTrig。OutData が ThreeD、または、Line の場合は、FcSync で設定され た信号をトリガ信号とし、露光動作を開始します。

表4-4 トリガ信号の設定1

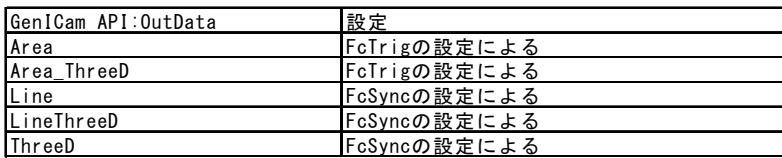

(注)出力データの設定により、トリガ信号の選択設定が切り替わりますので、ご注意下さい。

#### 表4-5 トリガ信号の設定2

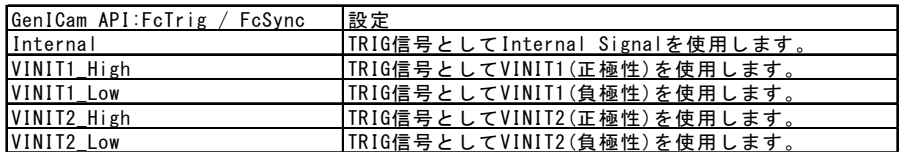

※xxx\_High を選択した場合は、xxx 信号の立ち上がりを有効エッジとして動作します。xxx\_Low を選択した場合は、xxx 信号の 立ち下がりエッジを有効エッジとして動作します。

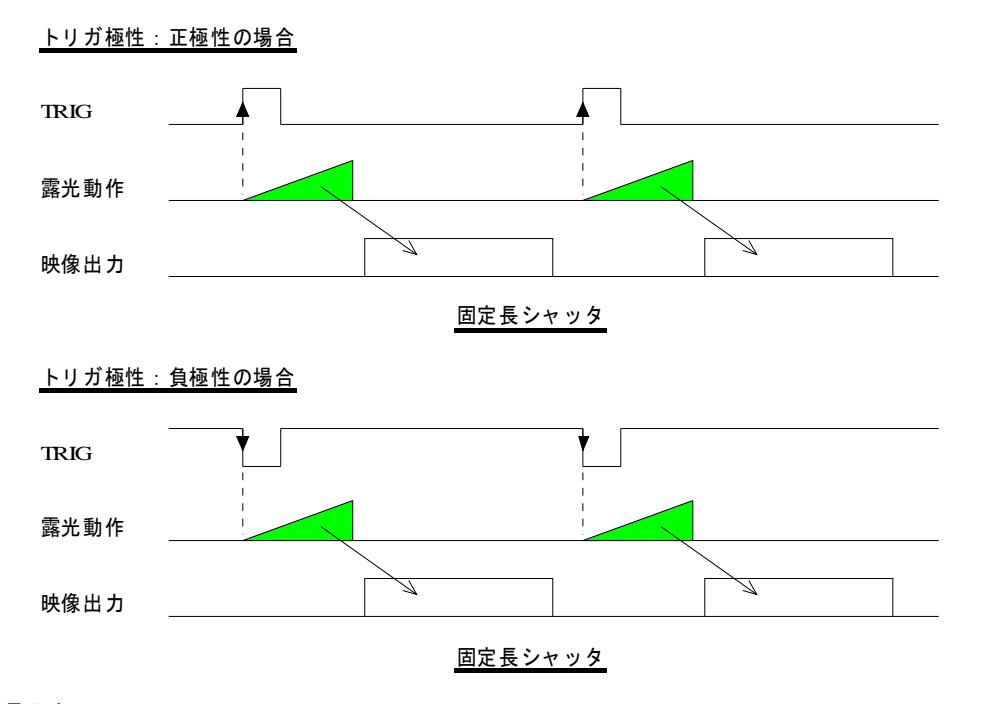

●トリガ信号入力

 $\lambda$ カ信号は、10µ秒幅以上のパルスを印加して下さい。

トリガ信号入力は上記のカメラコネクタの6ピン(VINIT1)と9ピン(VINIT2)と内部で生成される信号(Internal Signal)の何 れかを選択する事が出来ます。

カメラの動作がランダムシャッタモード(GenICam API の ExposureMode=TriggerControlled)でカメラ出力が映像信号(GenICam API の Out Data=Area,or,AreaThreeD)の場合は、FcTrig で選択された信号に同期して動作します(ランダムシャッタ動作)。

カメラの動作がランダムシャッタモード (GenICam API の ExposureMode=TriggerControlled) でカメラ出力が3次元データ (GenICam API の OutData=ThreeD) または、ライン映像 (GenICam API の OutData=Line) の場合は、FcSync で選択された信号に同期して動作します(ラン ダムシャッタ動作)。このとき、FcTrig で選択された信号は、3次元データ出力、または、ライン映像を開始するタイミング信号として使 用されます。

カメラの動作モードに合わせて、FcTrig、または、FcSync を設定して下さい。VINIT1 信号は、カメラコネクタの6番ピン、VNINT2 信号は、 カメラコネクタの9番ピンに配置されています。

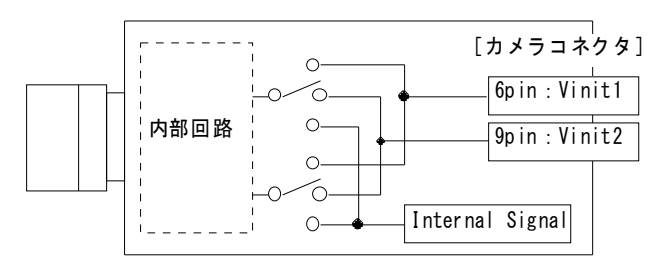

●ランダムシャッタでのトリガ遅延時間 トリガ信号(TRG 信号)が入力されてから露光動作が開始されるまでの遅延時間(Tdly)は9.4μ秒です

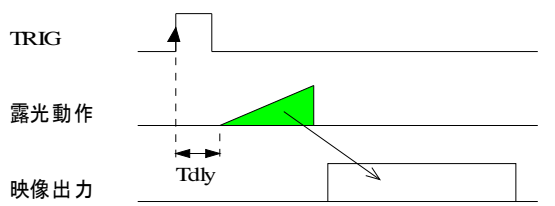

#### (4-5)通常走査/部分走査の設定

本機ではセンサの有効画素全体を出力する通常走査 (全画素出力) と指定したRow数 (ライン数) のみ出力する部分走査 (パーシャルス キャン)の何れかを選択する事が出来ます。

部分走査を用いる事で実際に必要な部分だけを取り出して出力させ、より高速に画像出力を得ることが可能となります。 ※部分走査できる領域は1箇所のみです。また、水平画素数(2560画素)を少なくすることは出来ません。

表4-6. 走査方式の説明

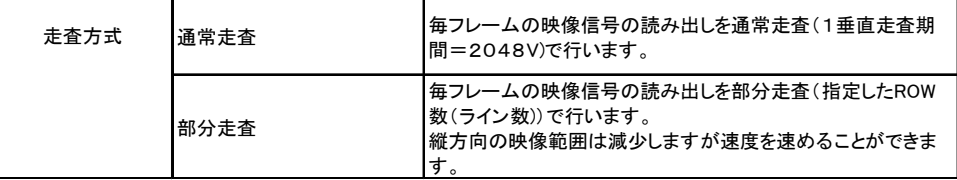

通常走査 みんちょう あいちょう あいまん あいのえ 部分走査 (走査領域箇所) R oi\_ Sel ecto r=R OI1o rRO I2  $\overline{\text{Ro}}$  i\_Se lector= Off  $Nv = 2048$ N s = 開始ライン n 3<br>N d = 指定本数 Ns 画像 出力領 域 画像出力領域 | Nv Nd (計 測ブロ ック1& 2)ν 2560 2560 部分走査例 (ROI1とRODが重なっている) 部分走査例 (ROIIとROI2が離れている) Ro i\_Se lec tor= ROI 1&2 R oi\_ Sel ecto r=R OI1& 2 Ns = 開始ライン(Nd 1) N s = 開始ライン( Ns2)  $Nd = 1/2 + N d$  (Nd 1 + Nd 2 + Nd 3)  $Nd = 16$  定本数 (Nd1 + Nd2 - Nd3)  $\n  $\sqrt{\phantom{a}}$  N s 1<br>  $\sqrt{\phantom{a}}$  N d 1$ N s2 ROI 1 (計測ブロック1) **ROI2(計測ブロック2)** Nd2 $\not\uparrow$  Ns 1 $\not\uparrow$ Nd3 Nd3<br>—— Ns2 ROI2(計測ブロック2) N d2 ROI1 (計測ブロック1) 2560 2560

は画像出力領域を示しています。

#### ●部分走査の領域設定

部分走査領域の設定は、GenICam API の Roi Selector, Roix Start,Roix RowWidth で行います。

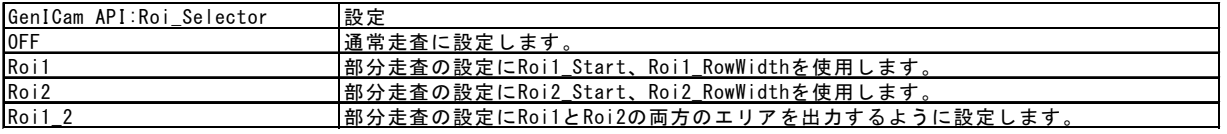

※Roi1 2の場合、計測ブロック1は、Roi1 の領域に、計測ブロック2は Roi2 の領域に適用されます。 OutData=LineThreeD の場合は、Roi2 の設定でライン映像用の領域を確保して下さい。

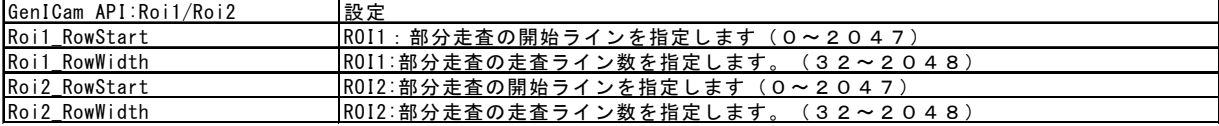

※Roi1 と Roi2 に異なる領域を指定しておき、Roi Selector で領域を切り替えることが出来ます。

#### ●フレーム周期

・GenICam API の ExposureMode =Timed、 かつ、OutData =Area の場合 フレーム周期(Tvp)は、次の通りとなります。 Tvp =  $((1605 x (Nd x 2.188 - 2)) + 5540) x To$ 

Tc = 13.889ns(1/72MHz)

- (例1)中央部の256のROW数(垂直画素数)を部分走査する場合。 Tvp =  $((1605 \times (256 \times 2.188 - 2)) +5540) \times 13.889$ ns = 12.5129mS
- ・GenICam API の ExposureMode =Timed、 かつ、OutData =AreaThreeD の場合 フレーム周期(Tvp)は、次の通りとなります。
- Tvp =  $((1605 \times ((Nd+1) \times 2.188) -2) + 5540) \times Tc$ (例1)中央部の256のROW数(垂直画素数)を部分走査する場合。 Tvp =  $(1605 \times ((256+1) \times 2.188-2) +5540) \times 13.889$ ns = 12.567mS
- ・GenICam API の ExposureMode =Timed、 かつ、OutData =Line or LineThreeD or ThreeD の場合 フレーム周期(Tvp)は、次の通りとなります。

 $Tvp = ((165 x (Nd + 12)) + 1220) x To$ 

(例1)中央部の256のROW数(垂直画素数)を部分走査する場合。

 $Tvp = ((165 \times (256 + 12)) + 1220) \times 13.889ns = 631.12uS$ 

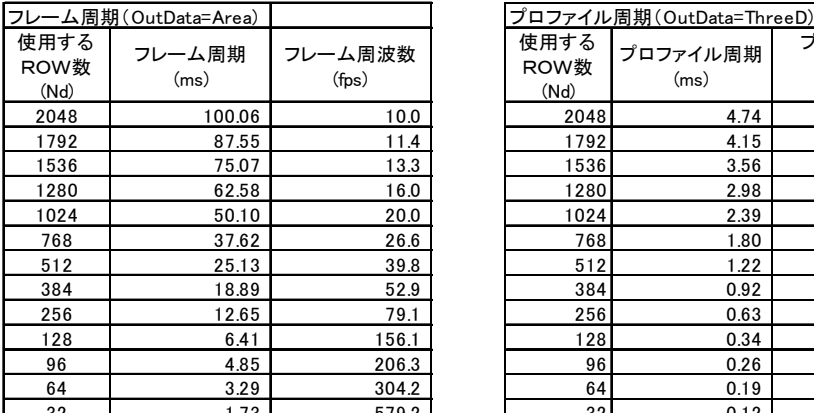

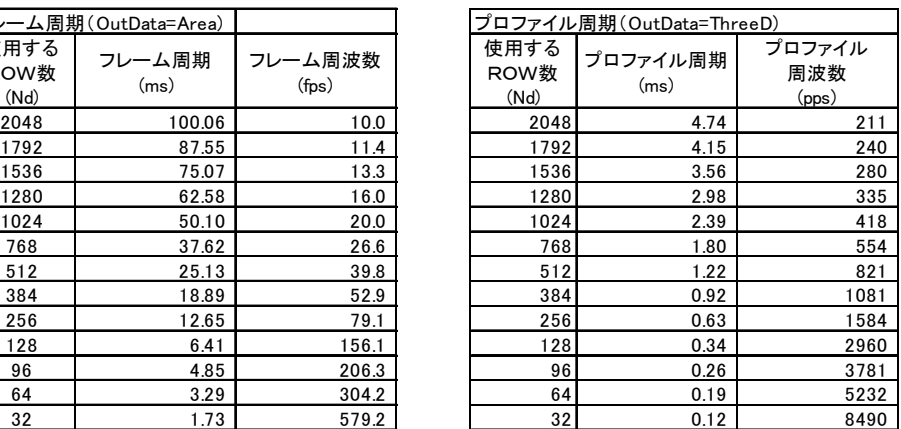

※フレーム周期は、露光時間の影響を受けます。

 上記計算式は、露光時間 < フレーム周期(計算式)-12.5μ秒 の場合に適用できます。 露光時間 > フレーム周期 (計算式) - 12. 5  $\mu$ 秒 の場合は、  $\nabla$ レーム周期 = 露光時間+12.5µ秒 となります。

#### (4-6)デジタルゲイン設定

撮像素子から出力される映像信号(デジタル値)に設定した数値を乗算することでカメラからの出力レベルを増減します。 デジタルゲインの設定は、GenICam API の DGain\_C と DGain\_F で行います。

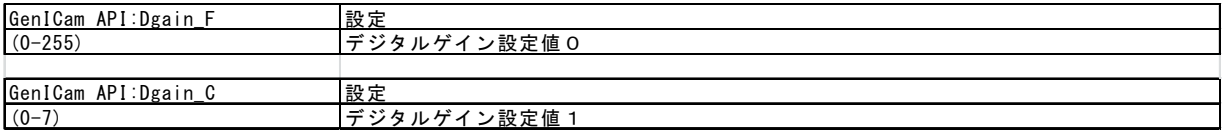

デジタルゲインの乗率 Gd は次の式で求められます

### Gd =  $((128+DGain F\div 2) \div 256) \times 2$  ^ DGain C

#### (4-7) デジタルオフセット設定

撮像素子から出力される映像信号(デジタル値)に設定した数値を加・減算することでカメラからの出力レベルを増減します。 出力モードの設定は、GenICam API の DOffset で行います。

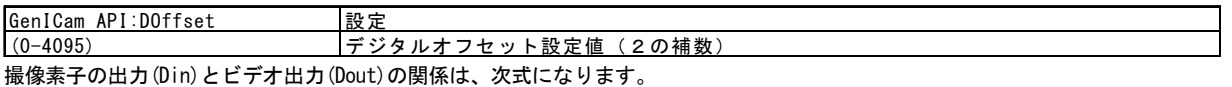

Dout =  $(Din \times Gd)$  + DOffset

#### (4-8)デジタルフィルタの設定

撮像素子から出力される映像信号(デジタル値)に設定したデジタルフィルタを適用します。 出力モードの設定は、GenICam API の FcFilter,FcFilter\_Gain,FcFilter\_Offset で行います。

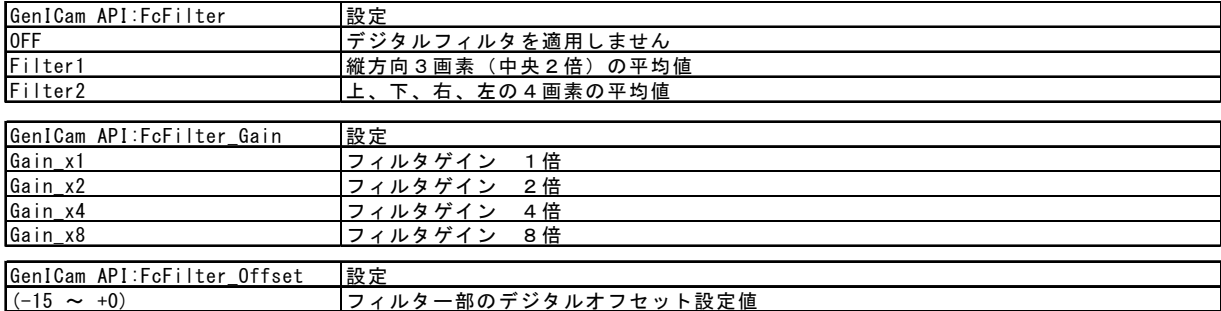

#### 画像データ

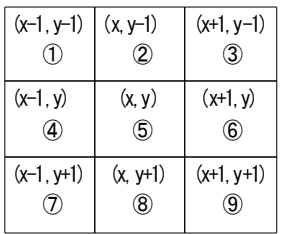

### ⑤(x,y)座標の画素の映像を出力する場合 1.フィルタ無し 映像信号= (5) + Offset) x Gain 2.フィルタ1 映像信号=((② + Offset) + (⑤ + Offset) x2+ (⑧ + Offset)) x Gain 3.フィルタ2 映像信号=  $((2) + 0$ ffset) +  $(4) + 0$ ffset) +  $(6) + 0$ ffset) +  $(8) + 0$ ffset) ) x Gain ※Gain=FcFilter\_Gain,Offset=Filter\_Offset

※フィルタ使用時は、値を加算することにより有効ビット数が増加することを利用してゲイン処理を行いますので、(4-6)デジタルゲ インを使用する場合よりもなめらかな画像が得られます。フィルタを使用しない場合は、(4-6)デジタルゲインと同じ効果になりま す。

#### (4-9)出力データの設定

2次元の映像(通常の映像)を出力するモードの他に、2次元の映像出力+プロファイル出力(最下ラインにプロファイルデータを付加) を出力するモード、2次元のライン映像(ライン映像を連結したもの)、および、計測ブロックの計測値(プロファイルデータ:高さデー タ/輝度データ)を出力するモードがあります。

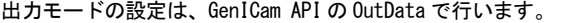

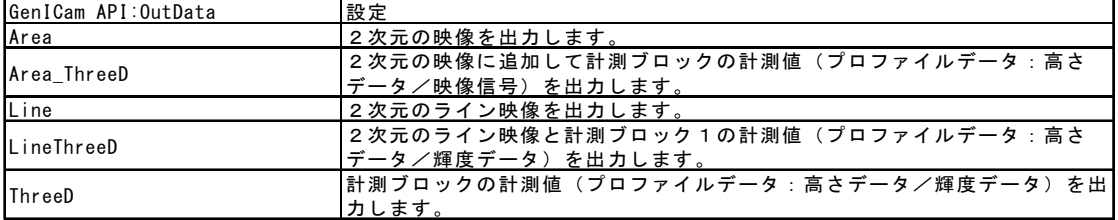

※Line、および、LineThreeD モードの映像を出力する場合は、別途照明装置が必要です。

ThreeD モードで輝度データを出力する場合は、ラインレーザを照明として使用します。

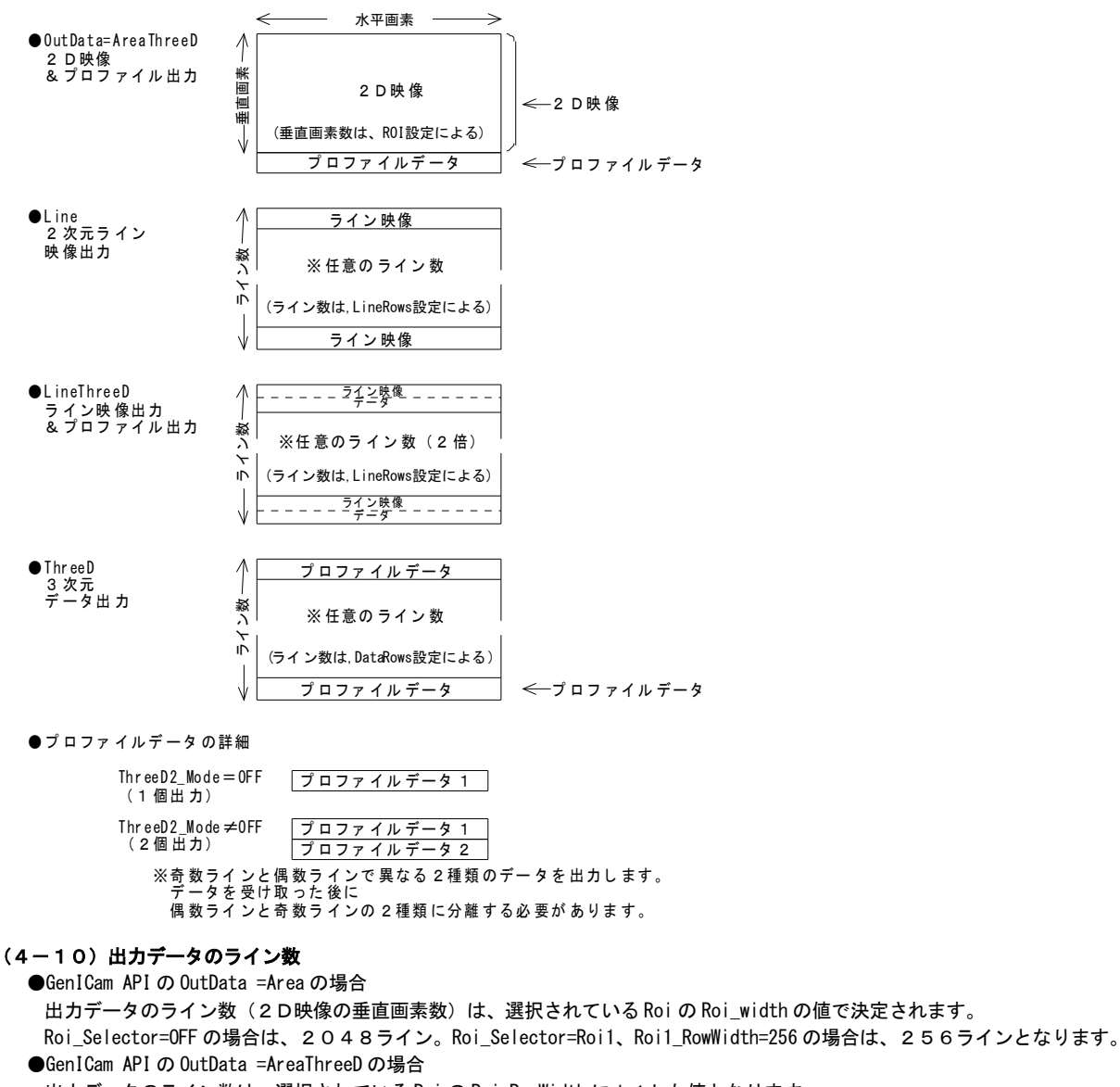

出力データのライン数は、選択されている Roi の Roi\_RowWidth に+1した値となります。

- Roi\_Selector=OFF の場合は、2049ライン。Roi\_Selector=Roi1、Roi1\_RowWidth=256 の場合は、257ラインとなります。 ●GenICam API の OutData =Line の場合
- 出力データのライン数は、選択されている Line\_Rows の値で決定されます。 Line\_Rows=1024 の場合は、1024ラインとなります。
- ●GenICam API の OutData =LineThreeD の場合 出力データのライン数は、選択されている Line\_Rows の値で決定されます。 Data\_Rows=1024 の場合は、2048ライン(2倍)となります。(ThreeD2\_Mode=OFF) ●GenICam API の OutData =ThreeD の場合 出力データのライン数は、選択されている Data\_Rows の値で決定されます。 ThreeD2\_Mode=OFF、且つ、Data\_Rows=1700 の場合は、1700ラインとなります。
	- ThreeD2 Mode=ON 、且つ、Data Rows=1700 の場合は、3400ライン(2倍)となります。
	- (注) OutData =ThreeD、Data Rows=0、および、OutData =Line、Line Rows=0 に設定した場合、FVAL の制御を行わない、ラインスキャ ンモードになります(FVAL は常に"H"レベル)。この場合は、GenICam API の DeviceScanType=Linescan に変更し、まとめて取り 込みたいライン数を GenICam API の Height に設定してから取り込みを開始して下さい。
	- (注) FD3Viewer は、再生開始時に設定状況から GenICam API の Height (出力データのライン数) を設定します。そのため、GenICam A PI の Height を変更する必要は有りません。一般の GigE Vision 用のビューワーソフト(GevPlayer など)を使用される場合は、 設定変更に合わせて GenICam API の Height を適正な値に変更してから、再生を行う必要があります。変更しないまま再生を行う と、正常に映像(データ)が取得出来ない場合が有ります。

 $\overline{\phantom{a}}$ 

### 出力データ(映像)のライン数

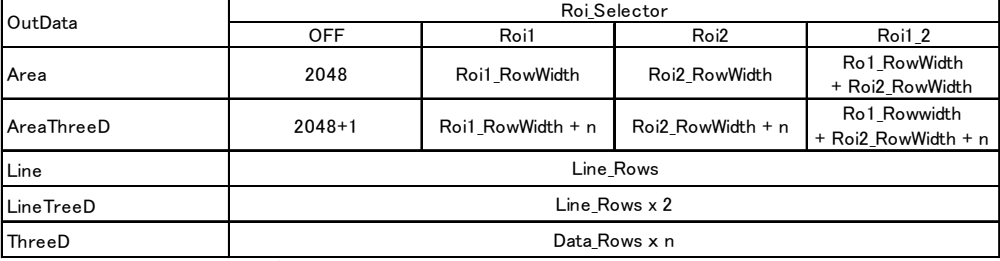

※Roi1\_2の場合で、Roi1とRoi2が重なっている場合は、重なるライン数を引いた値になります。 ※ThreeD2\_Mode=offの場合、n = 1,それ以外はn = 2。

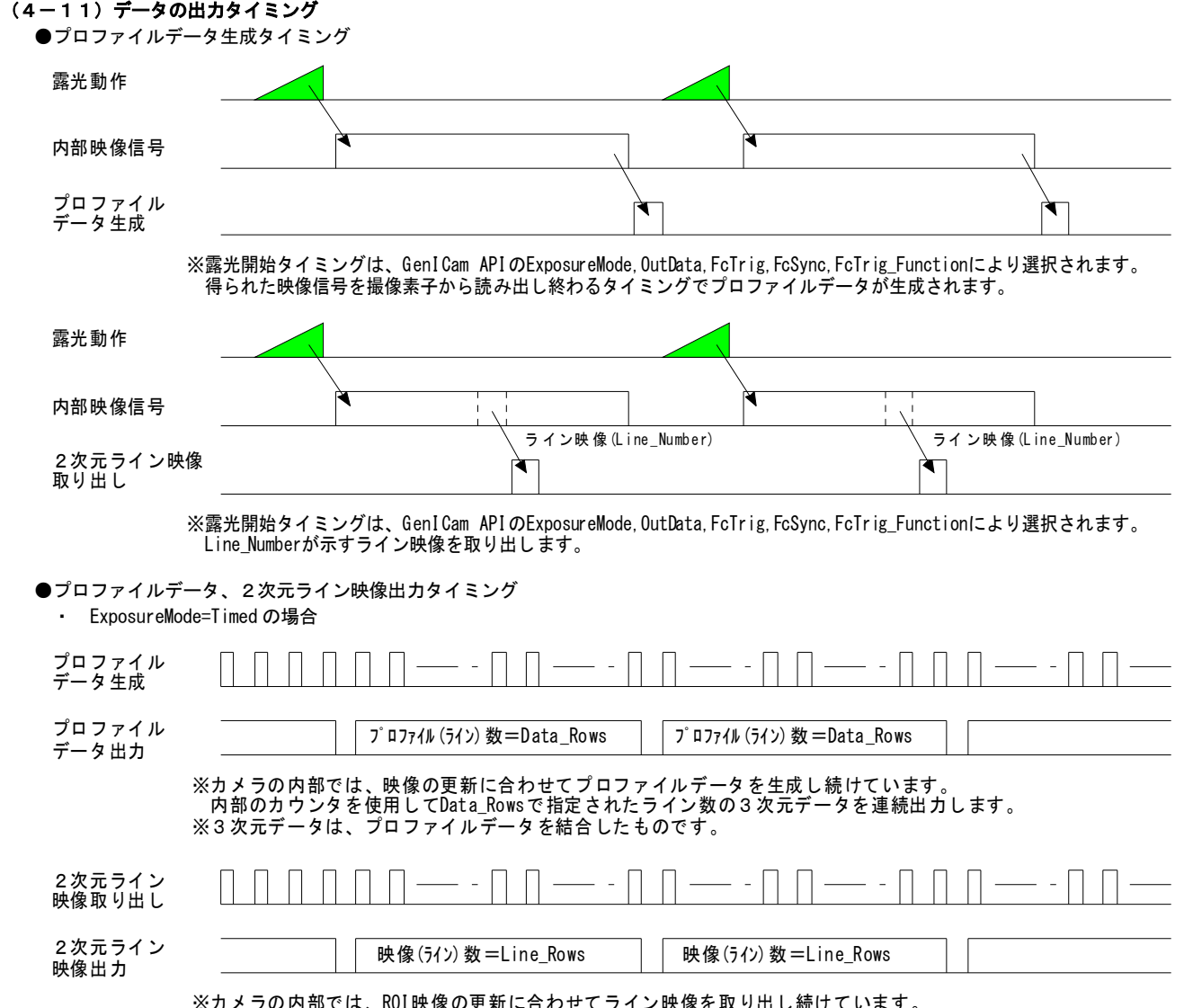

※カメラの内部では、ROI映像の更新に合わせてライン映像を取り出し続けています。<br> 内部のカウンタを使用してLine\_Rowsで指定されたライン数のライン映像を連続出力します。

●プロファイルデータ、2次元ライン映像出力タイミング ・ExposureMode=TriggerContrlled,FcTrig\_Function=OneShot の場合

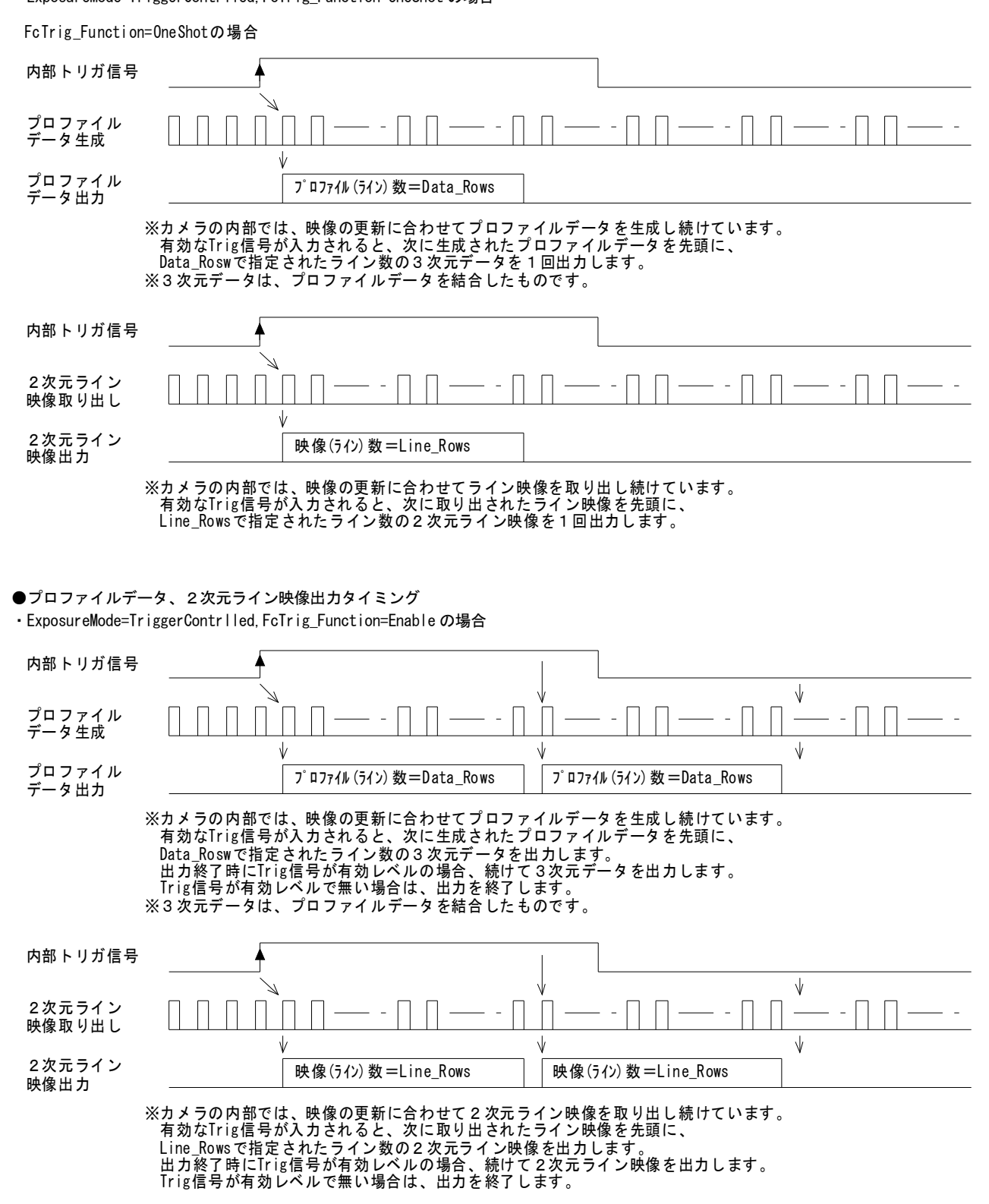

(注意)ロータリーエンコーダなど、外部から同期信号を入力して映像を更新する場合、Trig 信号が無効レベルになった後に3次元データ、 および、2次元ライン映像の出力が終了するまで、同期信号を入力する必要があります。

#### (4-12)出力データビット数の設定

出力ビット数の設定 カメラが出力する2次元映像、および、プロファイルデータのビット数を設定します。 更に、プロファイルデータのビット振り分け(整数部のビット数と小数部のビット数)を設定します。

出力ビット数の設定は、GenICam API の PixelFormat で行います。

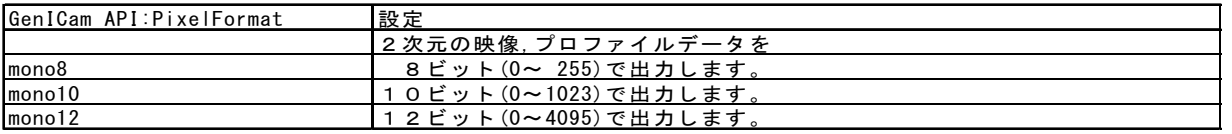

(注)2次元映像の有効ビット数は、常に8ビットです。出力ビット数が8より大きい値に設定されている場合(PixelFormat=mono10/mono 12)、2次元映像は上位の8ビットを使用して出力されます。

プロファイルデータのビット設定は、GenICam API の OutDataFormat で行います。

| GenICam API |               | 設定                               |
|-------------|---------------|----------------------------------|
| PixelFormat | OutDataFormat |                                  |
| mono8       | Data8 080     | 8ビット(0~255)を出力                   |
|             | Data8 062     | 8ビット(0~255)を出力。(演算結果を4倍にして出力)    |
| mono10      | Data10 100    | 10ビット(0~1023)を出力                 |
|             | Data10 082    | 10ビット(0~1023)を出力。(演算結果を4倍にして出力)  |
|             | Data10 064    | 10ビット(0~1023)を出力。(演算結果を16倍にして出力) |
| mono12      | Data12 120    | 12ビット(0~4095)を出力                 |
|             | Data12 102    | 12ビット(0~4095)を出力。(演算結果を4倍にして出力)  |
|             | Data12 084    | 12ビット(0~4095)を出力。(演算結果を16倍にして出力) |

(注) OutDataFormat は、PixcelFormat 設定に適合するものの中から選んで設定して下さい。

(注) OutDataFormat の整数部の最大値は、部分走査で使用する垂直画素-1となります。

(注) 高さデータは、ラインレーザが写っている縦方向の画素位置を重心計算により求めたものですので、部分走査の縦ライン数(Roi\_Row Width)によって最大値が変化します。Roi\_RowWidth=256 の場合は、画素位置(整数部)は、8ビット(0~255)で表現すること が出来ます。これに演算で得られたサブピクセル情報(小数部)を付加したものがプロファイルデータとして出力されます。

(注)高さデータの出力ビット数は、Roi\_RowWidth の値で最大値が決まる整数部のビット数と、演算の結果として得られる小数部のビット 数を加算したビット数を選択してください。

少数部が不要な場合。Roi\_RowWidth=256 の場合は、必要な正数部は8ビット(0~255)になりますので、mono8,data\_080 を選択 して下さい。

Roi\_RowWidth=256 で少数部が4ビット必要な場合は、mono12,data\_084 を選択して下さい。整数部の8ビットに少数部の4ビットを 拡張して12ビットのデータにします。このときの出力値は、mono8,data\_080 の場合の16倍の値になります。

(注)1画素の分解能を求めて、実単位に変換する際に、整数部と小数部がどのように構成されているかで計算方法が変わります。

(注) 設定が PixelFoamrt=mono12, OutDataFormat=Data12 084 の場合。

プロファイルデータは、整数部8ビット(0~255)、少数部4ビットを連結して、12ビットとして出力します。部分走査のライン 数が256より大きい場合、255より大きい値は整数部の表現範囲を超えるため 0xFF\_F (255\_15) を出力します。部分走査のラ イン数が256より小さい場合、プロファイルデータの整数部は部分走査のライン数-1が最大値となります。

### 5.計測ブロックの出力設定

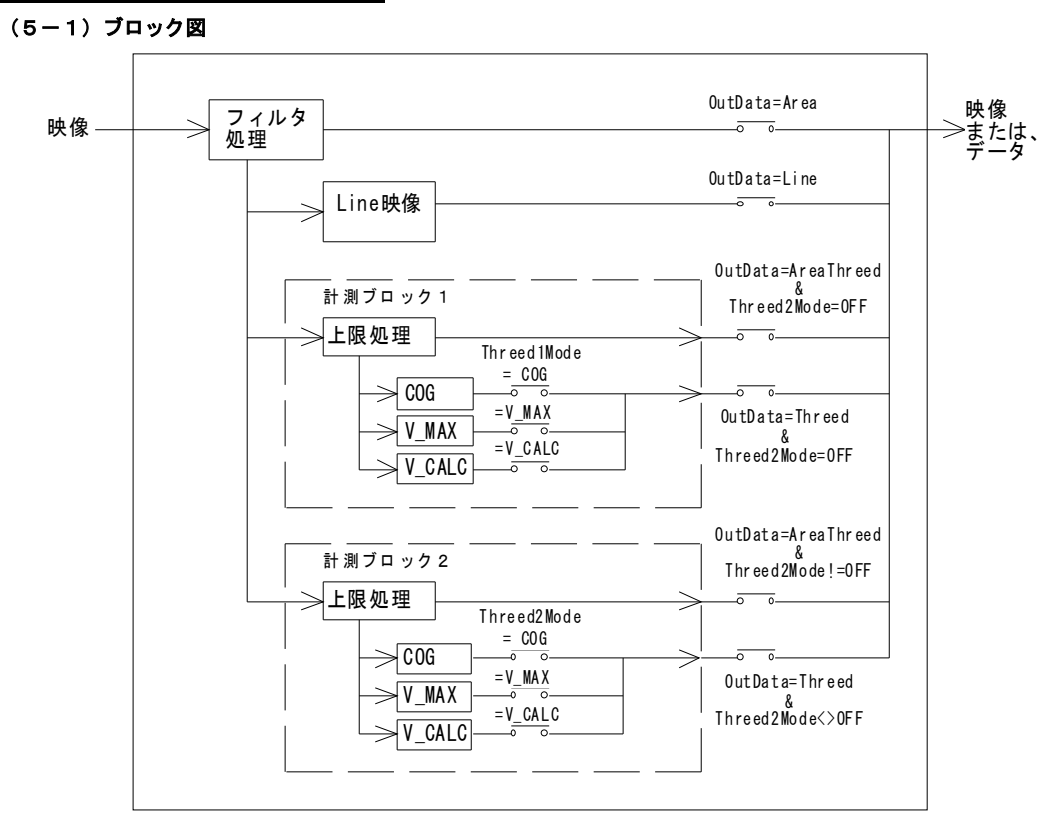

※OutData=Area の場合、出力する映像信号は、フィルタ処理がされた映像信号になります。

OutData=AteaThreeD の場合、ThreeD2Mode=OFF の場合は、計測ブロック1の上限処理がされた映像信号に、ThreeD2Mode≠OFF の場合は計 測ブロック1の上限処理がされた映像信号になります。

※OutData=AteaThreeD、ThreeD の場合、映像信号から計測ブロック1と計測ブロック2の2種類のデータを出力することができます。

#### (5-2)プロファイルデータ生成方式

本機では対象物に照射されたラインレーザの画像から、プロファイルデータを生成することが出来ます。 プロファイルデータには、高さデータと映像(明るさ)データがあります。 プロファイルデータの生成方式の設定は、GenICam API の ThreeD1\_Mode で行います。

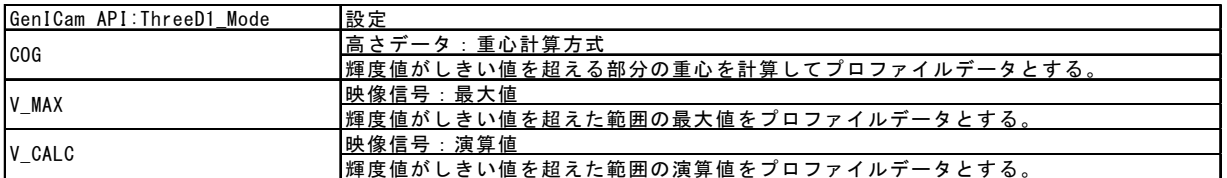

(注)全検出モードに共通して、映像内にレーザ光が検出出来ない場合は、"0"を、出力します。

- (注)COG=重心計算方式の場合、レーザの検出幅が広い等の理由で内部のバッファがオーバーフローした場合、最大値を出力します。
- (注)COG=重心計算方式は、レーザの縦方の輝度分布から重心計算を行い、高さデータを出力します。 V\_MAX =映像信号:最大値の場合、最大値の検出により映像信号を出力します。

V CALC=映像信号:演算値の場合、演算処理により映像信号を出力します。

(注)計測ブロックが出力する映像信号は、レーザを照明と使用し、且つ、演算により出力を決定することのあり、一般的カメラの映像信号 とは異なります。

GenICam API の ThreeD2\_Mode。

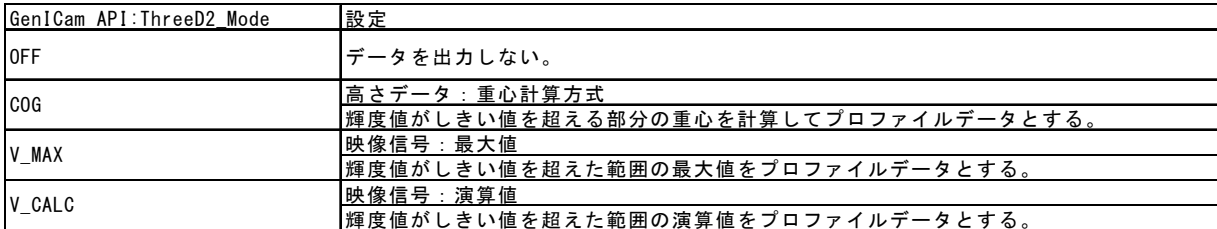

(注) ThreeD2 Mode=OFF の場合、出力するデータは ThreeD1 Mode の設定による1種類、1ラインになります。

(注) ThreeD2 Mode=ON (OFF 以外) の場合、出力するプロファイルデータは ThreeD1\_Mode と合わせて2種類、2ラインになります。

#### ●COG:重心計算方式

ビデオ信号の輝度値、しきい値(H)、しきい値(L)、レーザ検出幅規定、映像出力のRow番号(ライン番号)から、重心計算によりプロファ イルデータを生成します。

ビデオ信号の輝度値がしきい値(H)を超えた時にレーザ光有りとして演算を開始します。しきい値(L)を下回った時にレーザ光終了と判断し、 この間の検出幅(Row数(ライン数))が規定値以下の場合は、次のレーザ光の検出を待ちます。規定値を超えている場合は、検出を終 了しデータを固定します。

しきい値(H)を超えているRow番号と、その輝度値を使用して重心を計算します。

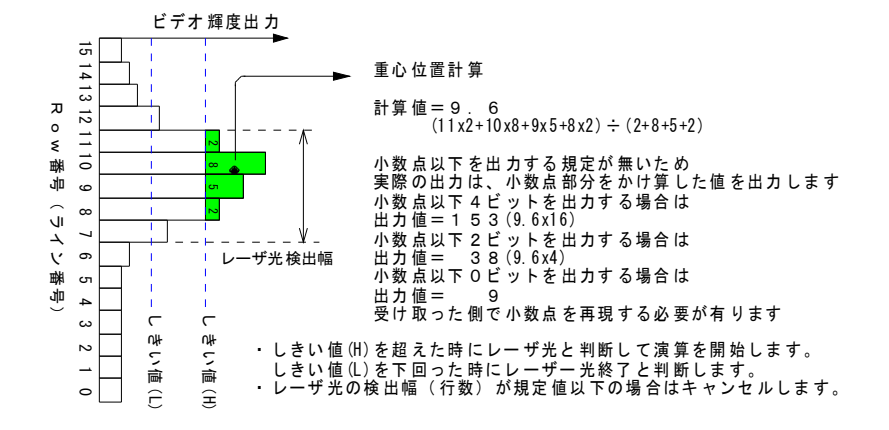

●V\_MAX:輝度信号·最大値 ビデオ信号の輝度値、しきい値(H)、しきい値(L)、レーザ検出幅規定から、輝度値の最大値を出力します。

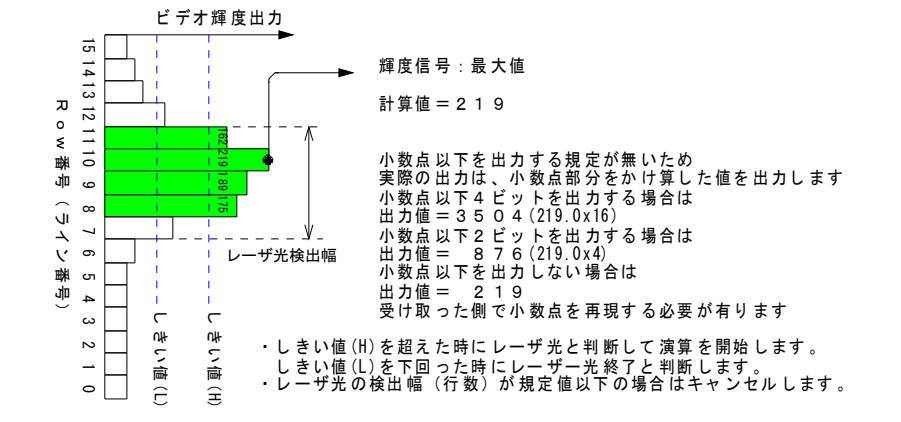

●V\_CALC:輝度信号:演算値

ビデオ信号の輝度値、しきい値(H)、しきい値(L)、レーザ検出幅、ビデオ信号の上限規定から、輝度値の演算値を出力します。

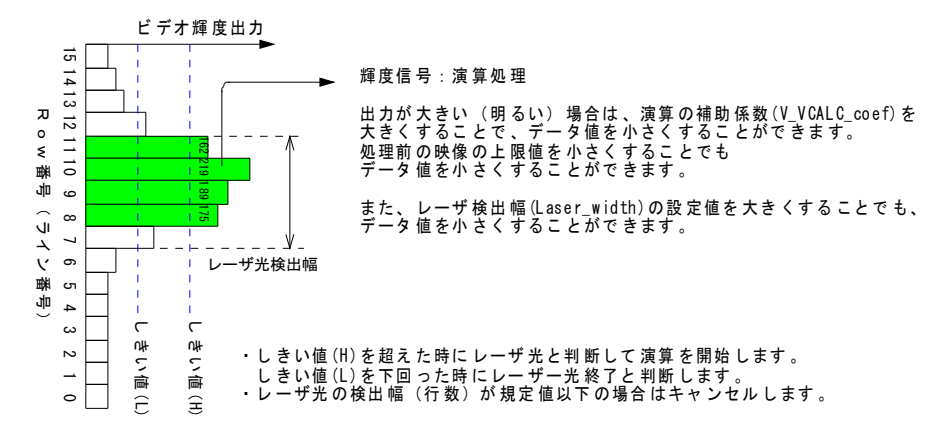

●しきい値の設定

しきい値の設定は、GenICam API の Laser□\_Detect\_H (しきい値(H)) と Laser□\_Detect\_L (しきい値(L)) で行います。(□=1or2)

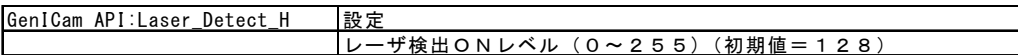

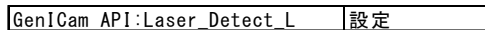

- レーザ検出OFFレベル(0~255)(初期値= 64) (注) 輝度値がしきい値(H)を超えた時にレーザ有りとして演算を開始します。しきい値(L)を下回った時にレーザ終了と判断しデータを固定 します。
- (注) レーザ光の輝度値が大きい場合は、しきい値(H)も有る程度大きな値(6割程度)に設定して下さい。内部の演算用バッファサイズを超 えると正常なプロファイルデータを生成出来なくなることが有ります。
- (注) Laser□\_Detect\_H と Laser□\_Detect\_L は、Video□\_Upper\_Limit を超えた値に設定することは出来ません。

●最低検出幅の設定

最低検出幅の設定は、GenICam API の Laser□\_Width で行います。(□=1or2)

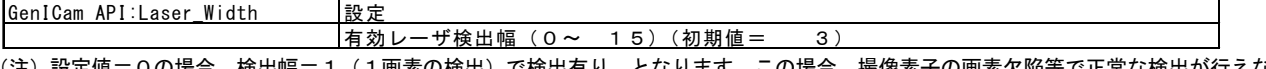

(注)設定値=0の場合、検出幅=1(1画素の検出)で検出有り、となります。この場合、撮像素子の画素欠陥等で正常な検出が行えない 場合が有ります。3以上の値に設定することを推奨します。

●輝度信号: 上限の設定

上限の設定は、GenICam API の Video□\_UpperLimit で行います。 (□=1or2)

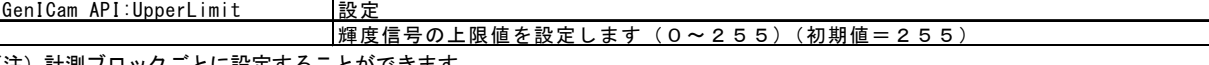

(注)計測ブロックごとに設定することができます。

### 6.画像表示ソフトによる操作 画像表示ソフトによる操作

本章では添付のビュワーソフト FD3Viewerを用いてカメラの設定変更を行う際の操作例を説明致します FD3Viewerを用いてカメラの設定変更を行う際の操作例を説明致します。

(6-1)添付SDKの画像表示ソフト

本機をPCにイーサネット接続し添付SDK("eBUS-SDK"と"FD3Viewer")をインストールする事で ます。 本機をPCにイーサネット接続し添付SDK("eBUS-SDK"と"FD3Viewer")をインストールする事で "FD3Viewer"が利用出来る<br>ます。<br>この表示用ソフトを用いてPCモニター上に画像やプロファイルデータを表示させたり画像データを保存したりする事が出来ます。 FD3Viewerを用いてカメラの設定変更を行う際の操作例を説明致します。<br>ソフト<br>し添付SDK("eBUS-SDK"と"FD3Viewer")をインストールする事で "FD3Viewer"が利用出来<br>モニター上に画像やプロファイルデータを表示させたり画像データを保存したりする事が出来ます をインストールする事で "FD3Viewer" が利用出来る様になり FD500GE 取扱説明書(**21 / 30)**<br>す。<br>Viewer"が利用出来る様になり<br>りする事が出来ます。<br>れているドキュメントを参照し

→これら表示ソフトウエア("FD3Viewer")の詳しいインストール手順や使用方法については添付CDに含まれているドキュメントを参照し<br>- て下さい。<br>- FD3Viewerの表示画面 て下さい。

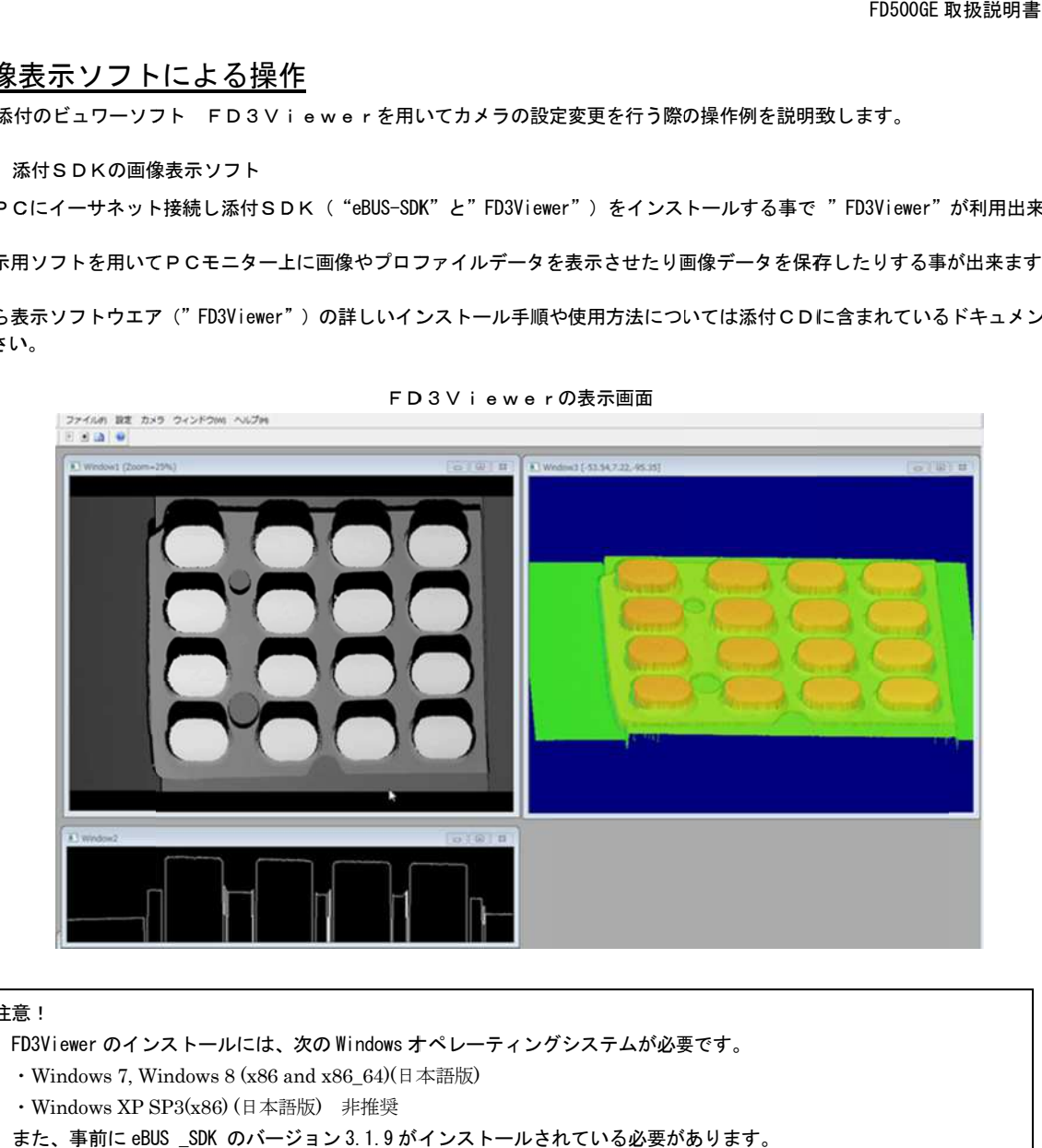

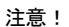

FD3Viewer のインストールには、次の Windows オペレーティングシステムが必要です。

• Windows 7, Windows 8 (x86 and x86\_64)(日本語版)

・Windows XP SP3(x86) (日本語版) 非推奨

また、事前に また、事前に eBUS \_SDK のバージョン 3.1.9 がインストールされている必要があります。 がインストールされている必要があります。

(6-2)デモ表示ソフトを用いたカメラ設定操作

<"FD3Viewer"を用いたカメラ設定操作>

本製品は EMVA(European Machine Vision Association)が制定した規格である GenICam API に対応しています。 添付の"FD3Viewer"は GenICam API に対応しており、規定されたフィーチャー毎のパラメータ値をこのソフトウエア上から直接指 定する事でカメラの設定内容(例.ゲイン設定,シャッタ速度など)を変更する事が出来ます。

→この場合、パラメータ設定の為に"FCTool"などのシリアル通信ソフトウエアを使用する必要はありません。

(6-3)"FD3Viewer"によるカメラ設定操作例

GenICam API を用いるとシリアル通信ソフトウエア(FCTool など) を介さずアプリケーション上から直接カメラの設定パラメータ を確認、変更する事が可能です。

以下に添付の"FD3Viewer"を用いたカメラのパラメータ設定方法 の例を示します。

ここでは、"FD3Viewer"のツールバーの"カメラ"- "デバイス 設定"を用いて種々の設定変更を行う例を示します。

(例1)シャッタ時間の変更 カメラのシャッタ時間(露光時間)を変更する方法を示します。 ツールバーの"デバイス設定"を用いて設定変更を行います。

- ・AcquisitionAndTriggerControls > PresetShutter の項目を選択 します。
- → "Preset5" (1/1000 秒) を選択しリターンキーを押します。
- (注)画像ストリーミング出力中(画像表示中)に選択項目表示が 濃色表示で示されている場合は原則的に画像表示を実行させな がらパラメータ値を変更しカメラに反映させる事が可能ですが、 使用しているPCのパフォーマンスによってストリーミングが 途切れたり表示動作が不安定になったりする場合が有ります。 この様な場合は"停止"(■ボタン)をクリックして表示を停 止してから設定変更を行って下さい。

#### (例2)デジタルゲインの設定 カメラの MGC ゲイン設定の変更を行う例を示します。

- ・TakexCameraControls > DGainOffset > DGain\_F の項目を選択 し数値を入力します。 設定可能な数値の範囲は 0~255 です。直接数値を入力するか入 力欄右側の上下矢印をクリックすると1ずつの増減が可能です。
- →数値を変更した後にリターンキーを押すか、他の項目に選択を 移すかする事により設定値がカメラに反映されます。
- デバイス設定  $\sqrt{3}$  $\boldsymbol{\times}$ □ <sup>●</sup> □ ○ Visibility Beginner **GEV Device** AcquisitionStart  $\lambda$ AcquisitionStop ExposureMode TriggerControlled ExposureTimeAbs 10000.1 us ExposureTimeRaw 720000 PresetShutter Preset0 ٠ Preset0 PresetShutterTimeAhs Preset1 **E** CountersAndTimersControls Preset<sub>2</sub> CounterDecrementEventSource Preset3 CounterResetSource Preset4 **DresetShutter** ý. This feature is used to set FC camera pre Preset6 Ë Preset7 Feature Name: PresetShutter **Precet8** Type: Enumeration<br>Name Space: Custom Preset9 Visibility: Beginner ExposureTime **Preset0** デバイス設定  $\overline{\mathbf{x}}$ X **ED** <sup>G</sup> El C Visibility Beginner  $\star$ **GEV Device** FcSync Internal  $\lambda$ FcSync IntervalTin  $\overline{0}$ OutputSelect0 SYNC\_SIG OutputSelect1 EXPOSURE Fri FD TRIG\_SIG DGainOffset DGain\_C  $\mathbf{1}$  $\frac{1}{\sqrt{2}}$ DGain F 100 DOffset  $\circ$ E **DGain** F Description Min: 0 Max: 255 Increment: 1  $\equiv$ Feature Name: DGain F

Type: Integer<br>Name Space: Custom **Visibility: Beginner** 

(例3) 露光時間の設定-連続シャッター直接シャッタ時間指定 連続シャッタモードでシャッタ露光時間の直接指定(例.1000)を行う例を示します。 次の一連のパラメータを設定します。

①AcquisitionAndTriggerCntrols > ExposureMode の項目で設定を"Timed"とします。 ②AcquisitionAndTriggerCntrols > PresetShutter の項目で設定を"ExposureTime"とします。 ③AcquisitionAndTriggerCntrols > ExposureTimeRaw の項目に"1000"を入力しリターンキーを押します。

(例4) 露光時間の設定-ランダムシャッタープリセット値指定 ランダムシャッタモードでシャッタ露光時間をプリセット5に設定する例を示します。 次の一連のパラメータを設定します。

①AcquisitionAndTriggerCntrols > ExposureMode の項目で設定を"TriggerControlled"とします。 ②AcquisitionAndTriggerCntrols > PresetShutter の項目で設定を"Preset5"を選択しリターンキーを押します。 (例5)露光時間の設定一連続シャッター絶対時間(ms 単位)指定 連続シャッタモードでシャッタ露光時間をμs 単位で指定し設定す る方法(例.40000μs=40ms)を示します。 次の一連のパラメータを設定します。

- ①AcquisitionAndTriggerCntrols > ExposureMode の項目で設定 を"Timed"とします。
- ②AcquisitionAndTriggerCntrols > PresetShutter の項目で設定 を"ExposureTime"とします。
- ③AcquisitionAndTriggerCntrols > ExposureTimeAbs の項目に "4 0000"を入力しリターンキーを押します。
- (注)右図は例として FD500GE(\*)で数値"40000"を設定し入力した 際の例です。数値"40000"に対して実際にカメラへの設定可能 な値として"40000.3"μsが反映されています。 これはカメラ側でシャッタ時間がクロック単位で設定される 為です。
- →この値"40000"µs に呼応して"ExposureTimeRaw"の値が"2880000" になっている事が解ります。即ち、設定値"40000"μs に最も近い クロック数にあたる"2880000"がカメラにセットされます。
- ※各数値の詳細は機種により異なります。上の例は FD500GE の場合 の値です。
- (例6)画像出力階調の設定

画像(データ)出力階調を 12bit (デフォルト)→10bit に切 り替える方法を示します。 ・ImageSizeControl > PixelFormat で "mono10" を選択しリ ターンキーを押します。

(例7)設定の保存

- パラメータの設定を保存し、次回電源投入時に設定内容が反映され る様にします。 次の手順で行います。 ①UserSets > UserSetSelector で"UserSet1"を選択します。 ②UserSets > UserSetSave のコマンドボタンをクリックします。 ③UserSets > UserSetDefaultSelector で"UserSet1"を選択し リターンキーを押します。
- ※これで設定内容がカメラ内部の XML ファイルに保存され、設定内 容が次回の電源起動時に適用されます。

(例8)デフォルト設定のリストア(デフォルト設定の再ロード) 諸パラメータの設定をデフォルト値に戻します。 ①UserSets > UserSetDefaultSelector で"Default"を選択しリターンキーを押します。 ②ツールバーの"カメラ"ー"切断"ボタンをクリックして接続を断ちます。

※これで次回の電源投入時にカメラはデフォルト状態で起動します。

→再起動後、設定内容を"UserSet1"に設定保存後 "UserSetDefaultSelector"を"UserSet1"に戻します。

(注)"UserSetDefaultSelector"が"Default"に設定されている状態では起動時の設定が常にデフォルト設定となります。

注意!

この操作により、デフォルトに戻るフィーチャーは、7.GenICam API のフィーチャーに記載のあるフィーチャーです。 IP アドレス関係(GevCurrentIPConfiguraationDHCP,GevCurrentIPConfiguratuinPresistentIP など)は、初期化されませんの で、手動にて初期値に設定してください。 GevCurrentIPConfiguraationDHCP =True GevCurrentIPConfiguratuinPresistentIP =False としてください。

※その他の設定パラメータ

その他の設定パラメータ(フィーチャー)の詳細については"GenICam API のフィーチャー"に記載されている内容をご参照下 さい。

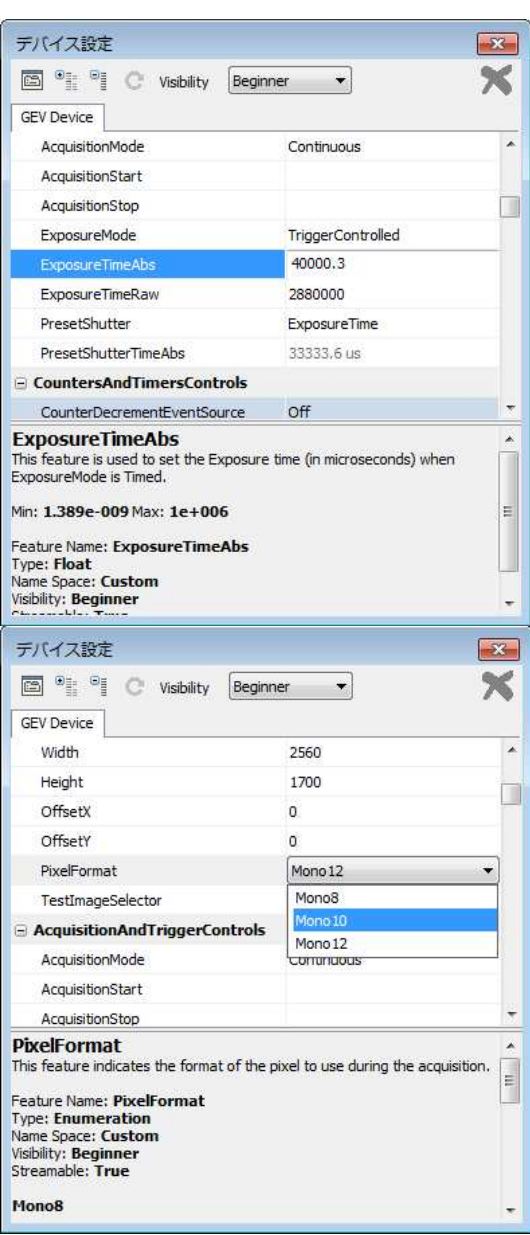

### 7.GenICam API のフィーチャー

本製品は EMVA(European Machine Vision Association)が制定した規格である GenICam API に対応しています。 以下に本製品が対応している GenICam API の項目(Feature)とその内容を示します。

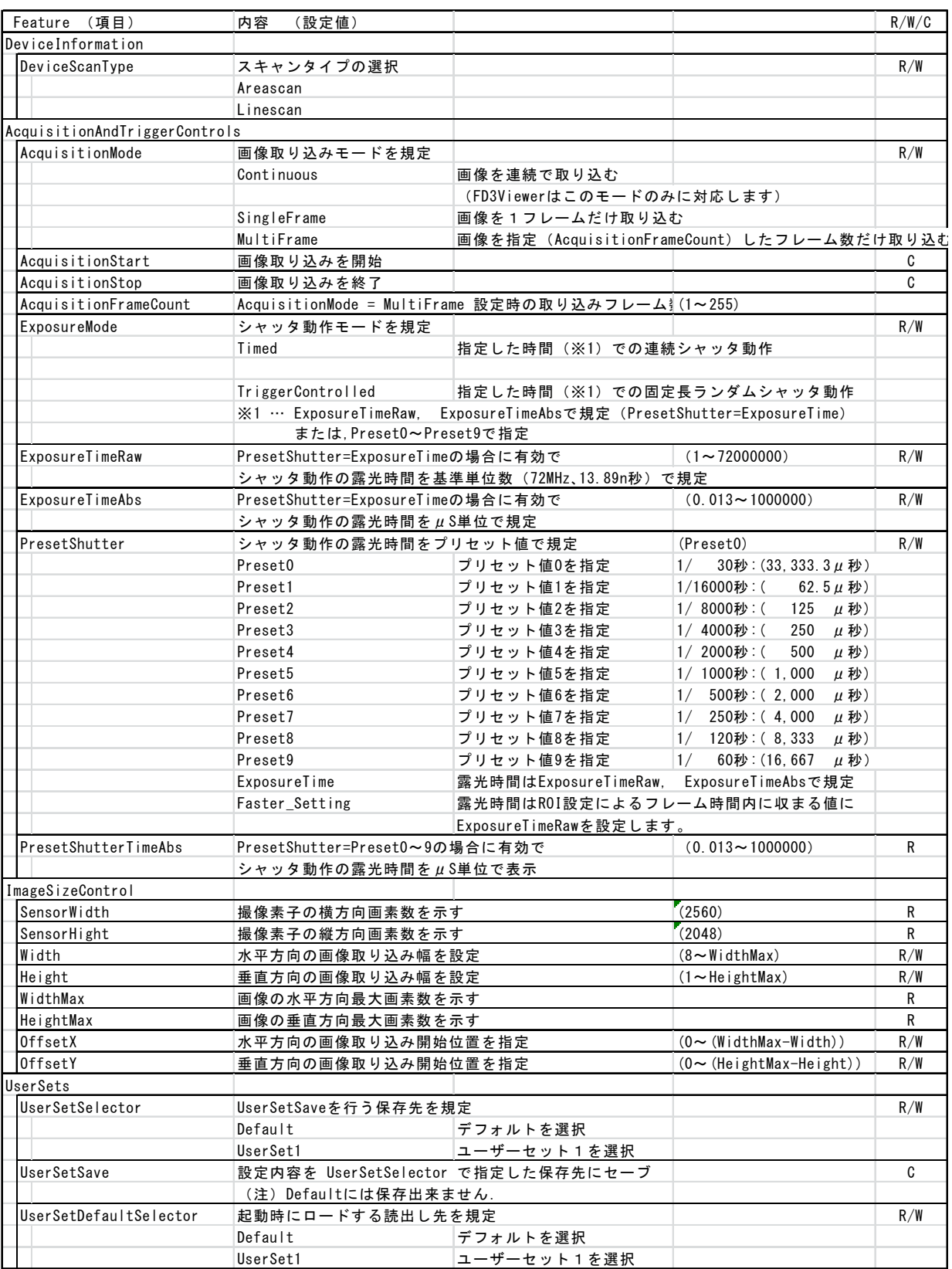

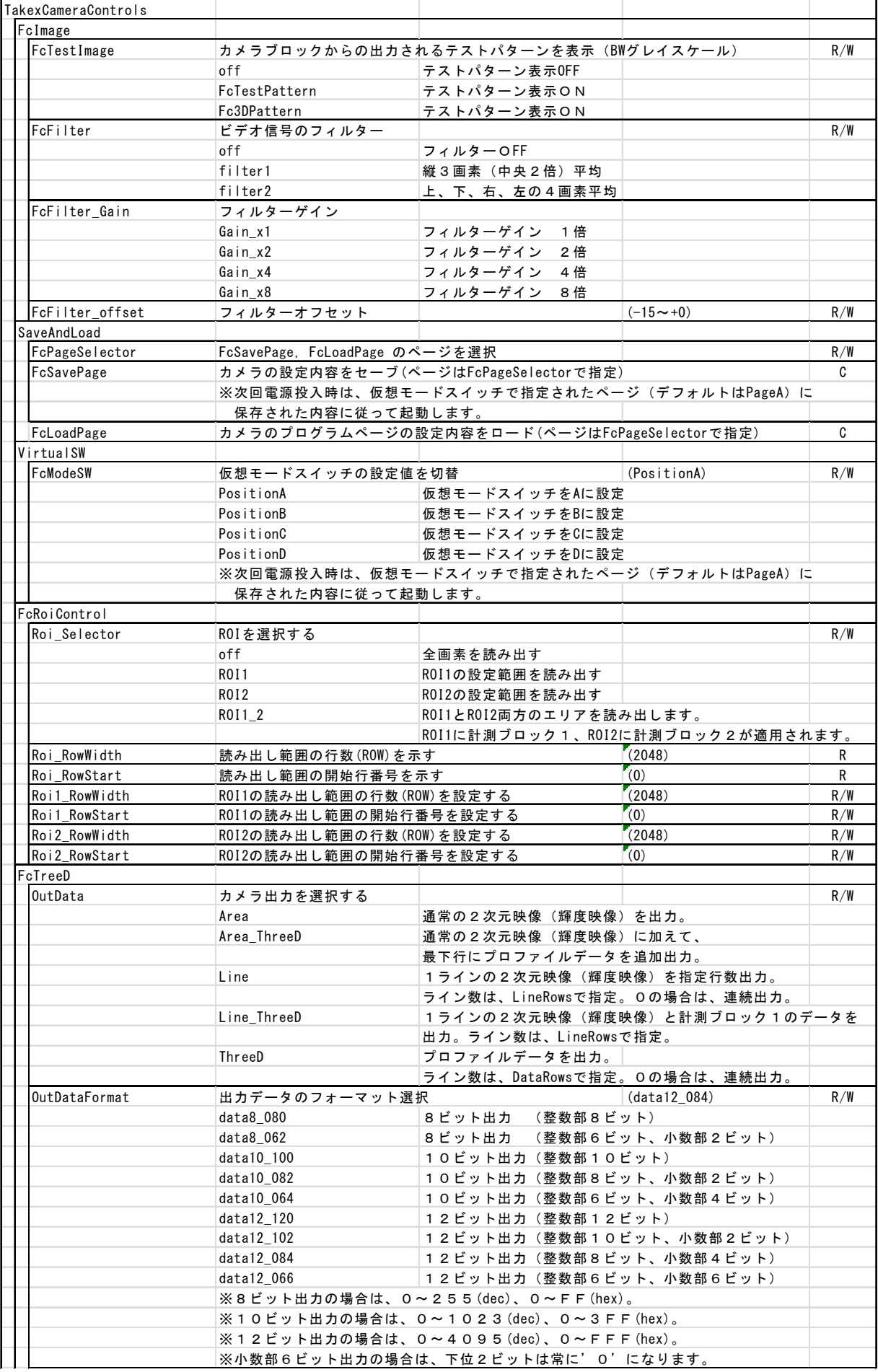

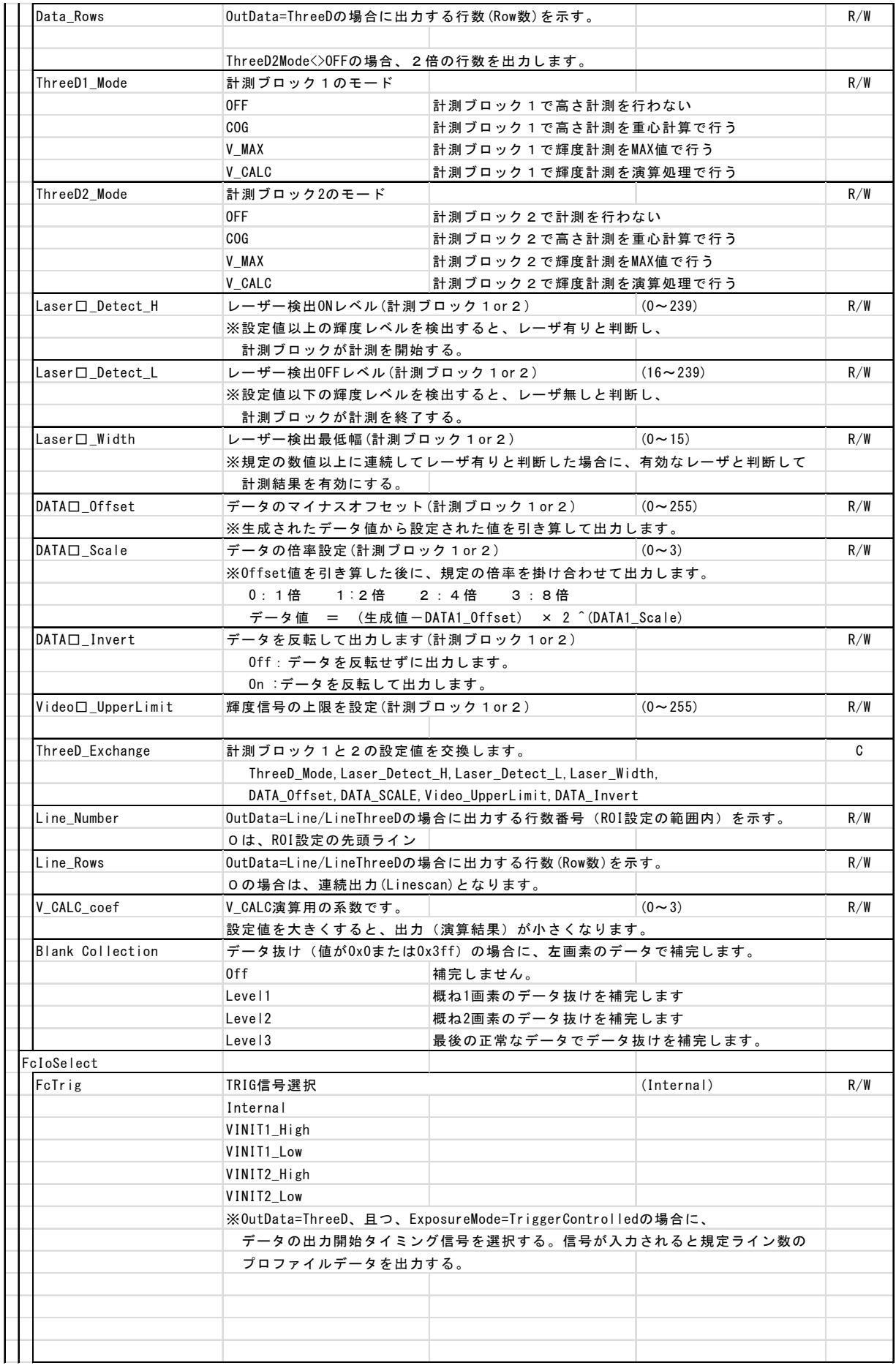

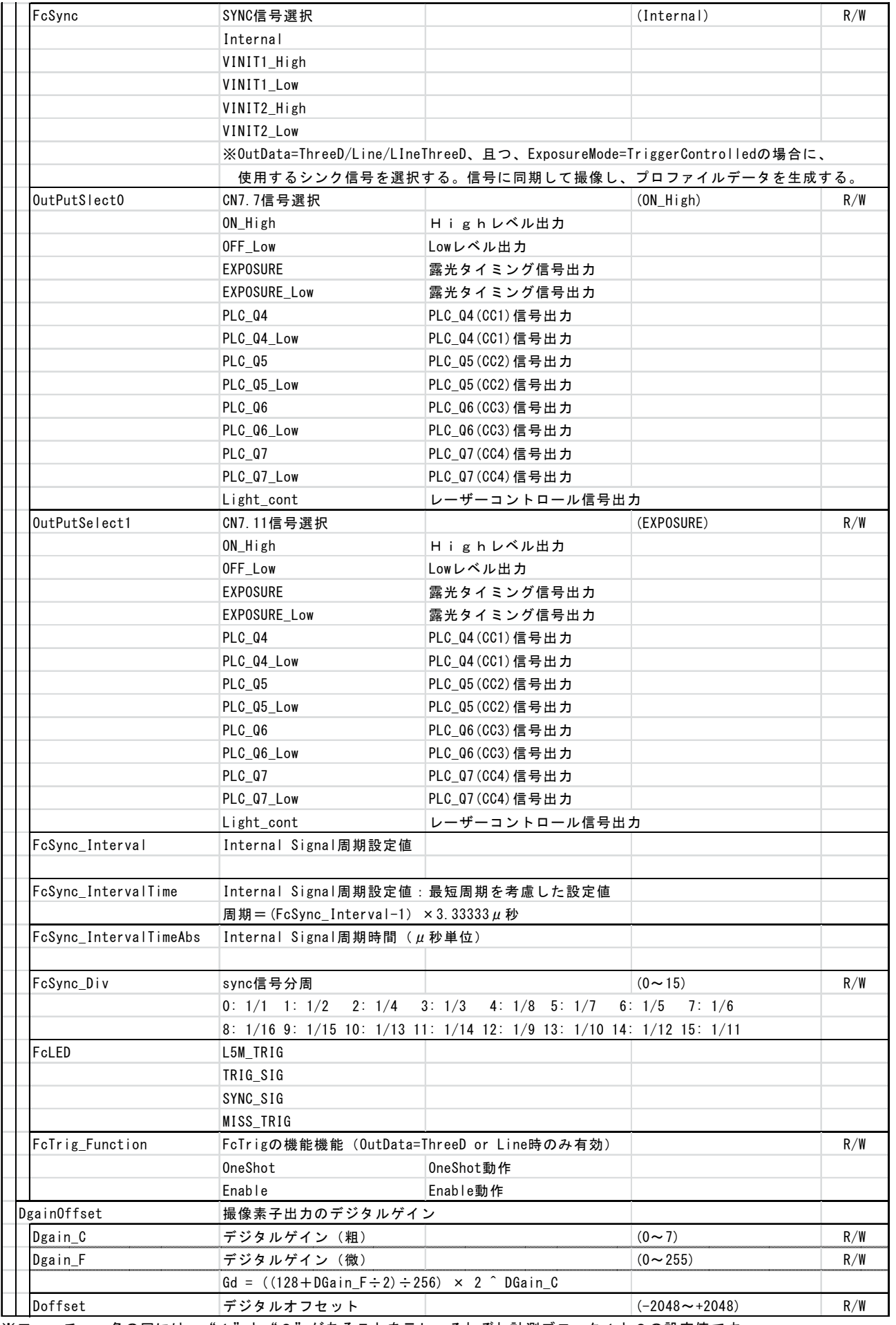

※フィーチャー名の口には、"1"と"2"があることを示し、それぞれ計測ブロック1と2の設定値です。

### 8.タイミングチャート

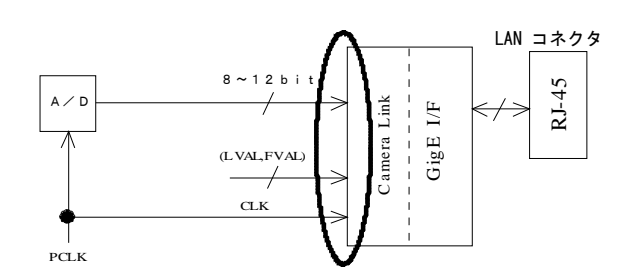

- (注) 上記タイミングは内部 GigE インターフェースユニットの入力部( Camera Link インターフェース)への入力前の信号タイ ミングです(右上図の楕円内)。 GigE カメラでは内部の Camera Link インターフェースに入力される同期信号 (FVAL, LVAL, CLK など) は外部に出力されま せんので本タイミングチャートで記載されているこれら同期信号は全てカメラの内部信号となります。
- (注)Cmaera Link インターフェース部分で2タップ(CH1,CH2)入力された映像信号は GigE インターフェース内で1枚の 連続した画像に構成された後 LAN コネクタから映像データとして出力されます

●水平タイミング (映像出力時)

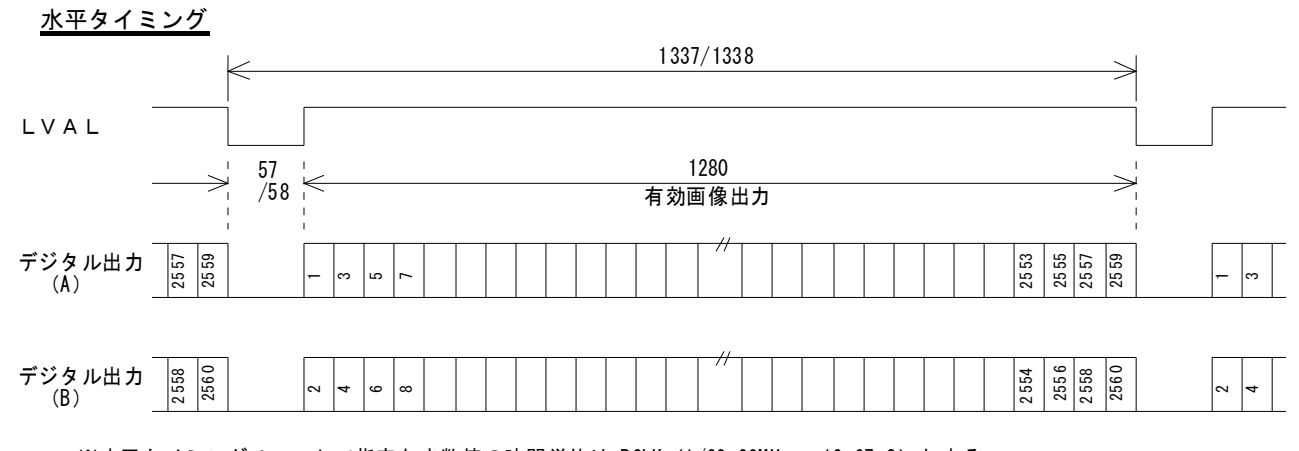

<sup>※</sup>水平タイミングチャートで指定なき数値の時間単位は PCLK (1/60. 00MHz = 16.67nS)とする。 撮像素子の動作タイミングと、出力部のタイミングによりLVALの周期は、1クロック時間が変化することがあります。

●垂直タイミング(映像出力時): 連続シャッタ

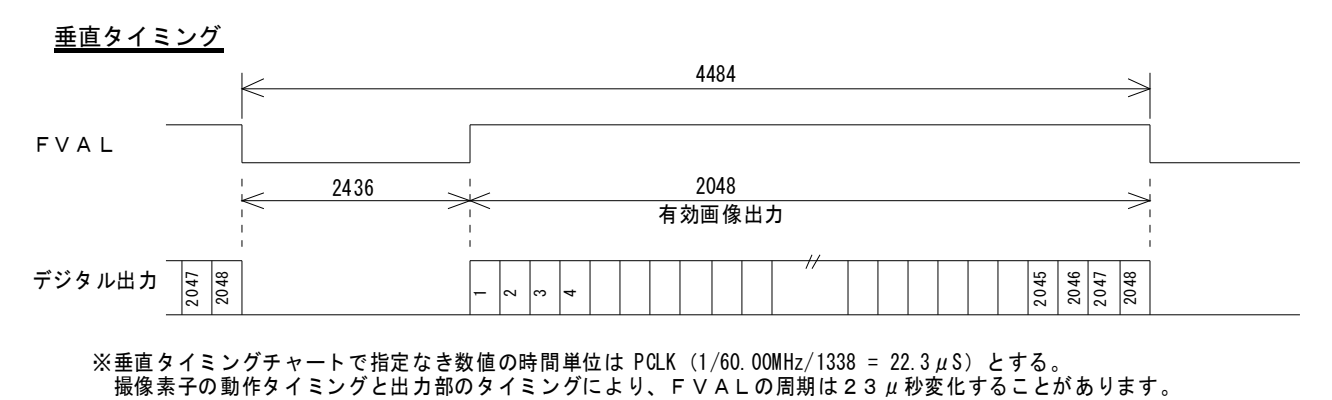

## 9.仕様

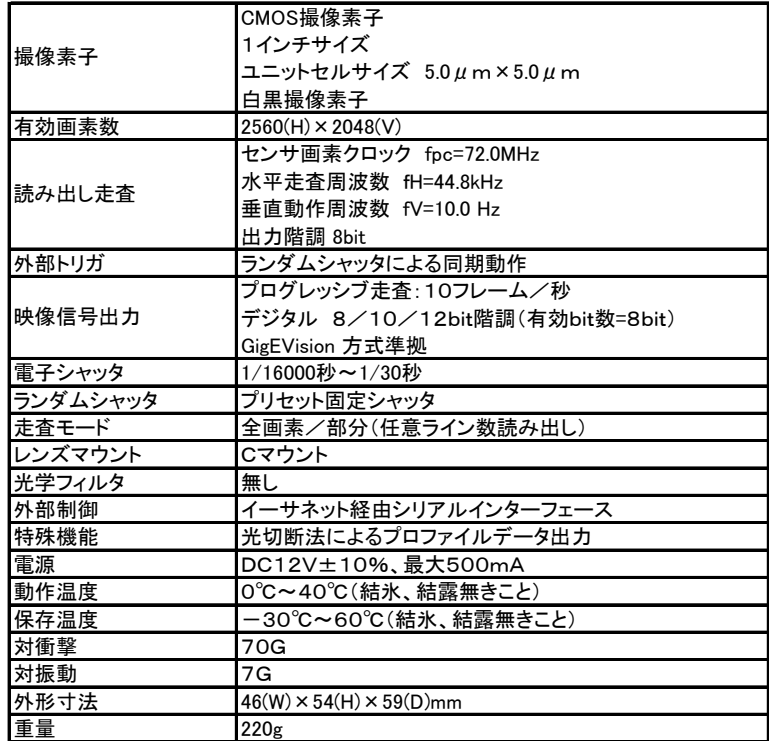

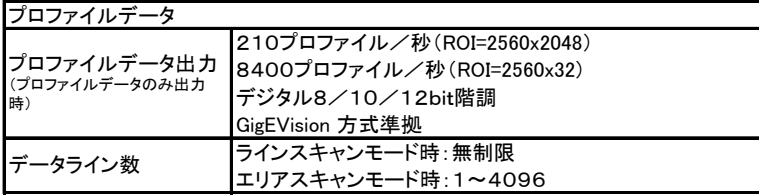

### 10.外形寸法図

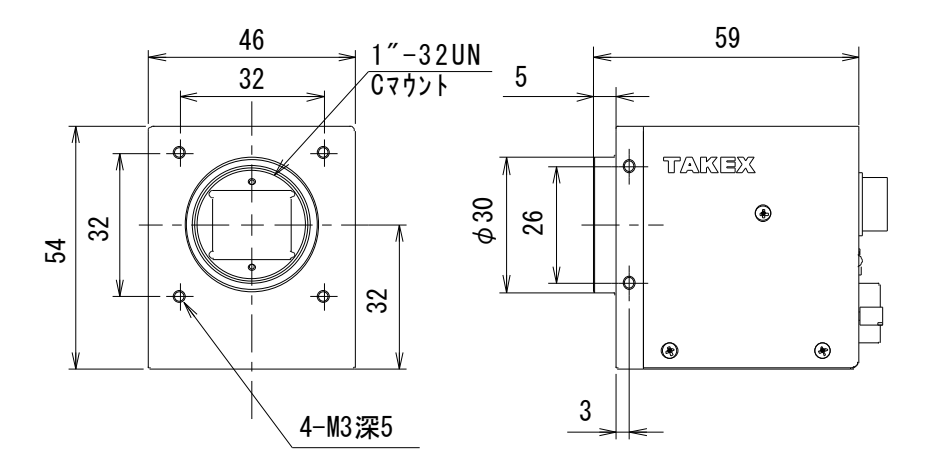

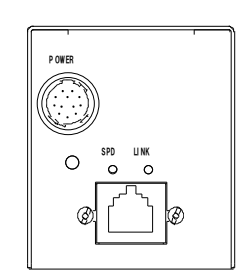

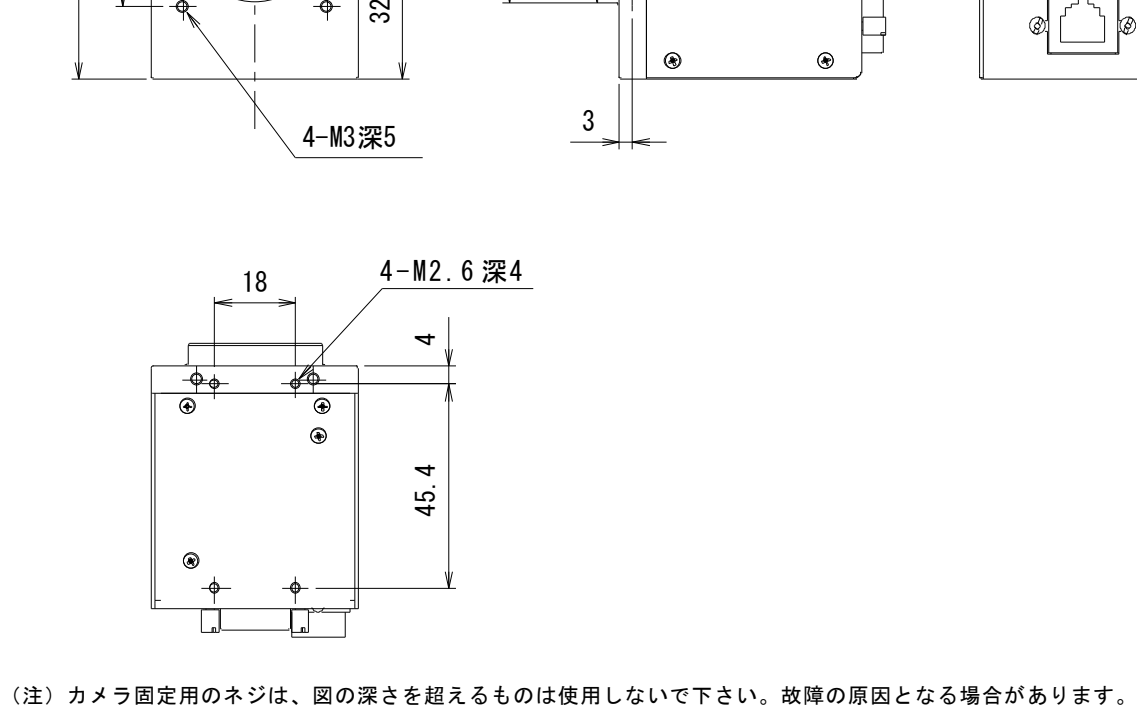